# 无线串行联网服务器 CSW-H80 用户说明书

Version 2.3

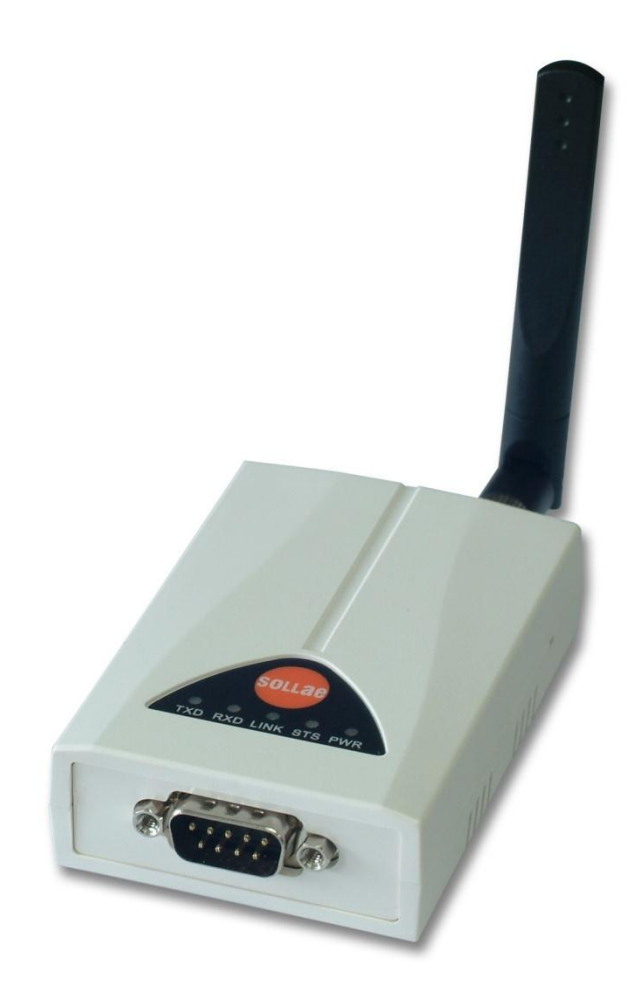

Sollae Systems Co., Ltd. http://www.ezTCP.com

# <span id="page-1-0"></span>目录

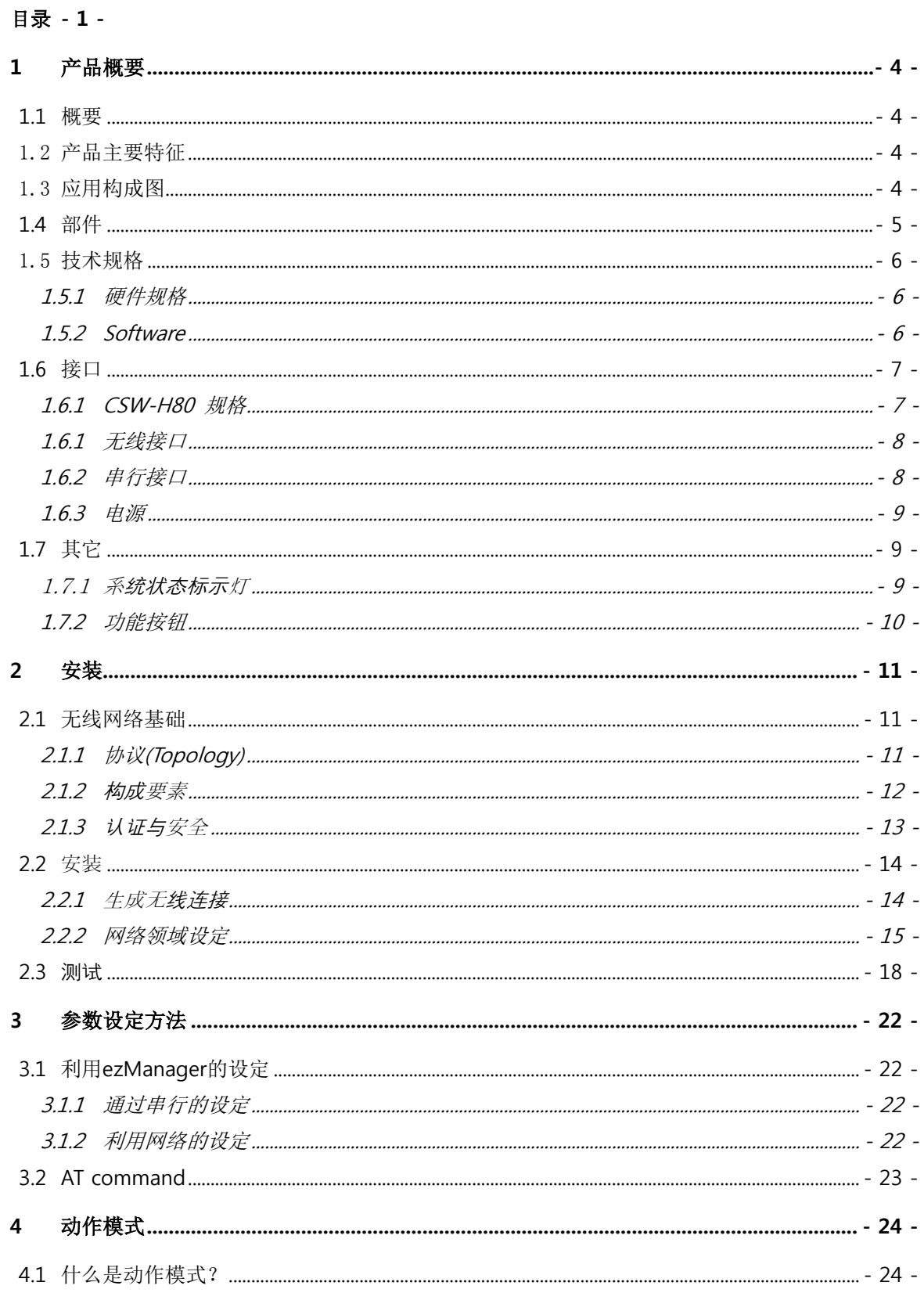

somae

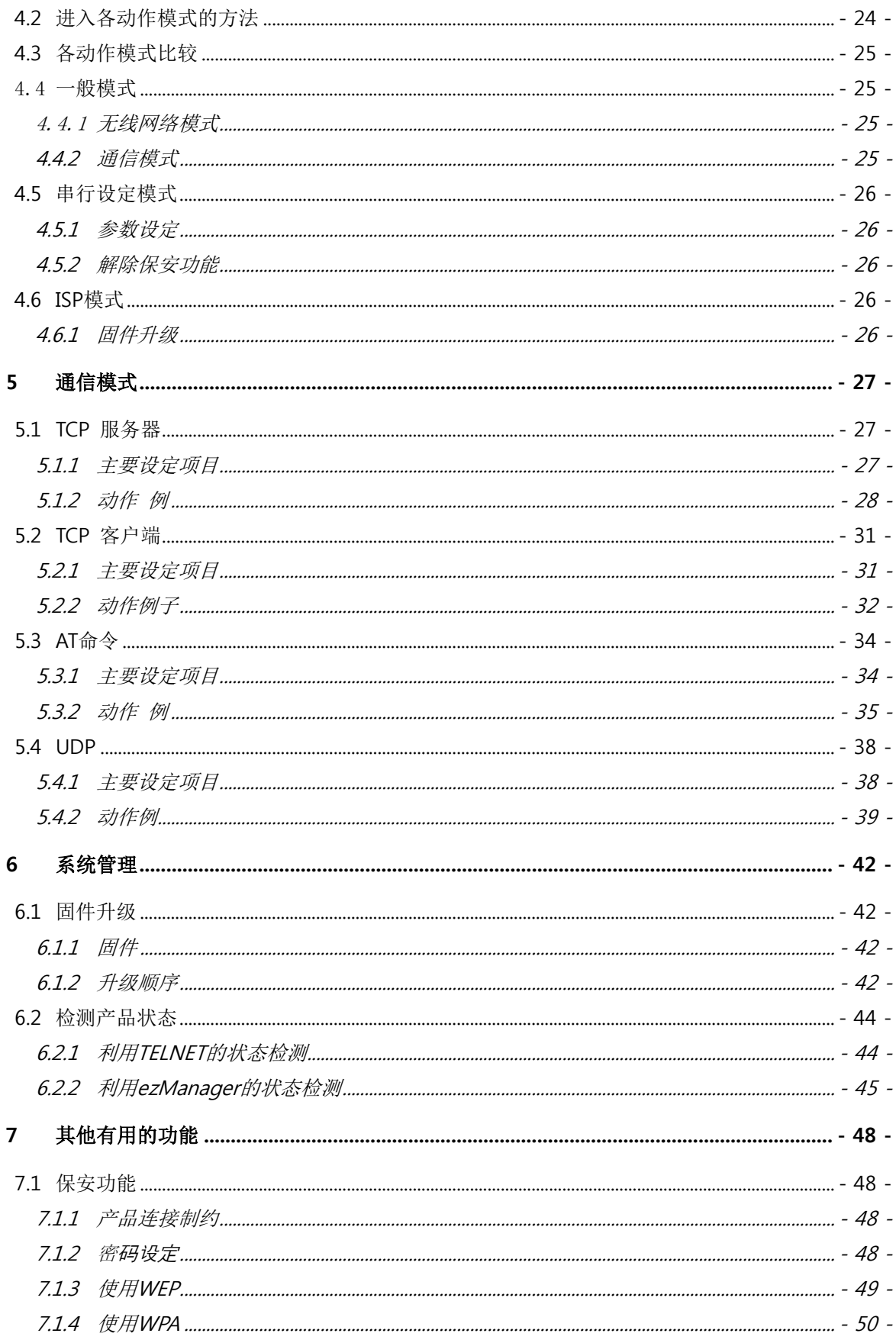

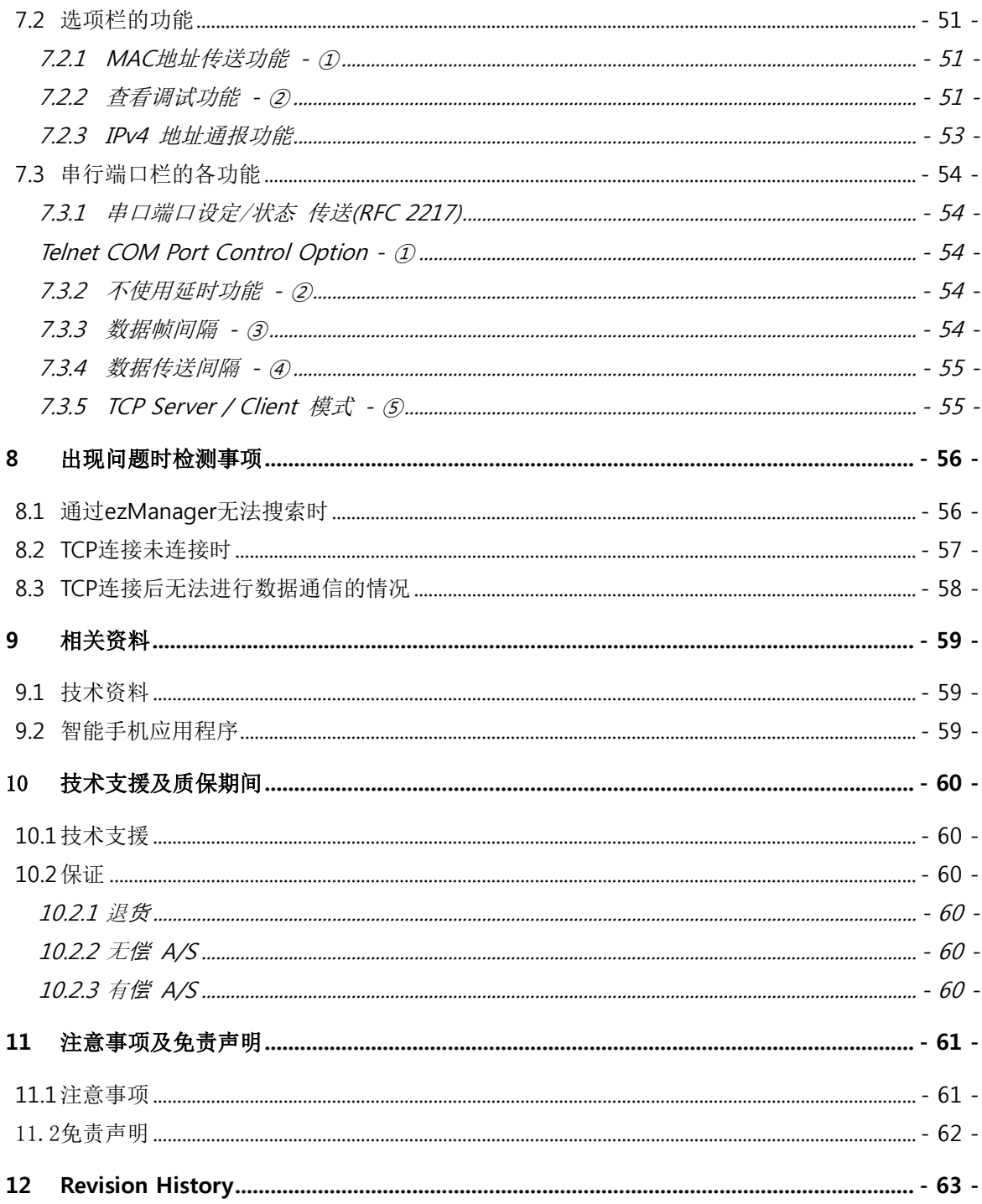

Sollae Systems Co., Ltd.

somae

# <span id="page-4-0"></span>1 产品概要

### <span id="page-4-1"></span>1.1 概要

串行通信是包括PC在内的所有设备作为标准使用的通信协议。但此作为一次只按1字节逐步送 收信的方式,简单但是其有通信距离的限制及维护困难的缺点。

CSW-H80是通过无线网络提供TCP/IP 通信的产品。为了与因特网连接及数据通信需要使用 TCP/IP协议, CSW-H80处理该变换过程。

### <span id="page-4-2"></span>1.2 产品主要特征

- 将串口设备通过IEEE 802.11b/g无线网络连接
- RS232接口
- 可连接外置天线(提供SMA Male连接器)
- 提供稳定的串口转TCP/IP数据处理功能
- 提供简单的产品设定方法 (ezManager)

### <span id="page-4-3"></span>1.3 应用构成图

可连接无线网络PC的1:1构成

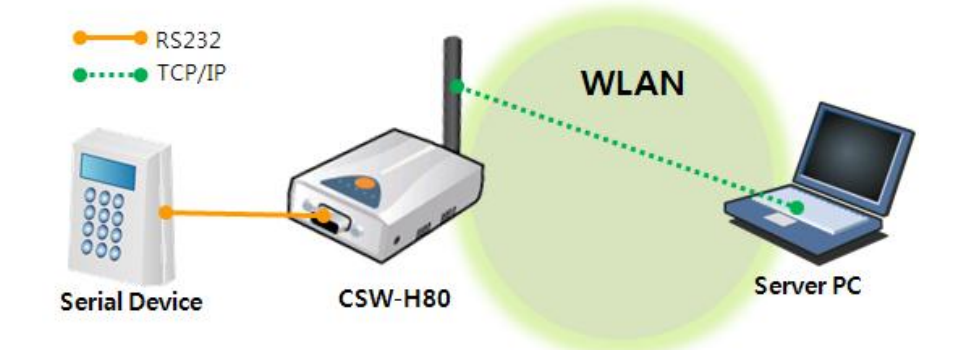

图 1-1 可连接无线网络PC的1:1网络构成

soulae

利用AP的内部网络构成

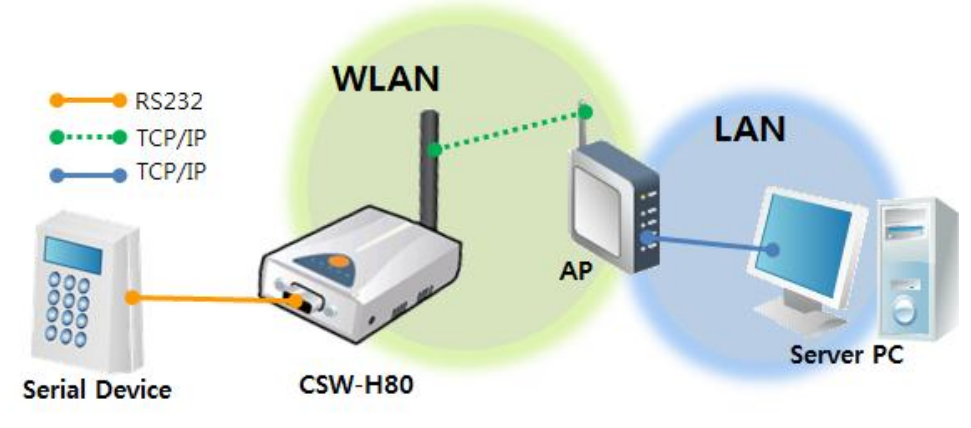

图 1-2 利用AP的与PC 1:1网络构成

利用xDSL/电缆调制解调器的因特网构成

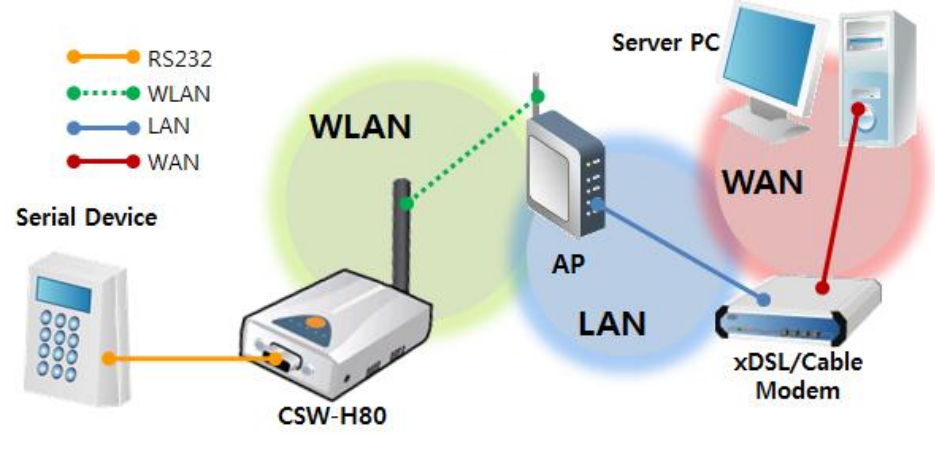

图 1-3 利用xDSL/电缆调制解调器的因特网构成

# <span id="page-5-0"></span>1.4 部件

- CSW-H80 本体
- 天线(2dBi)
- 实用程序及包括用户说明书的CD
- 5V 电源适配器(选项)
- PC 连接用RS232电缆 (选项)

somae

# <span id="page-6-0"></span>1.5 技术规格

#### <span id="page-6-1"></span>1.5.1 硬件规格

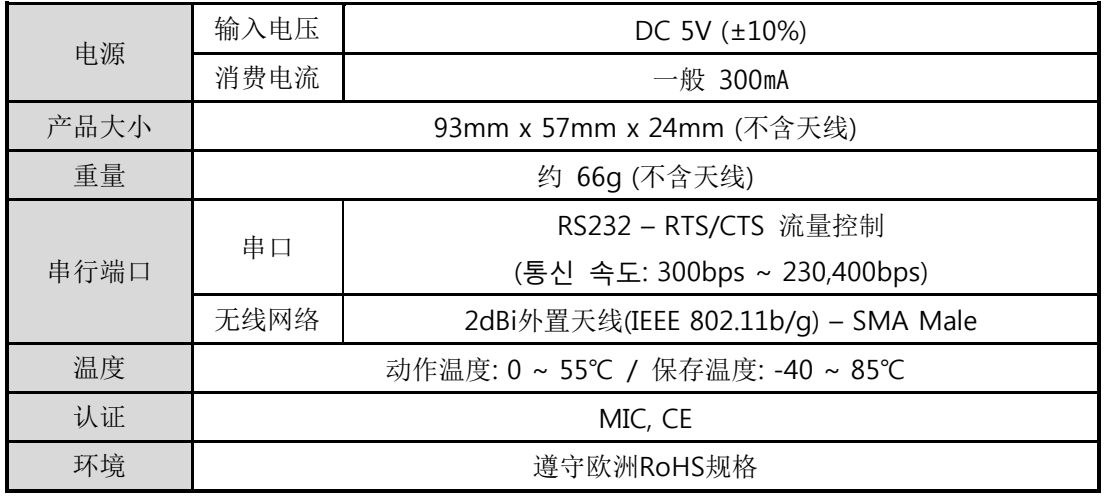

#### <span id="page-6-2"></span>1.5.2 Software

表 1-1 硬件规格

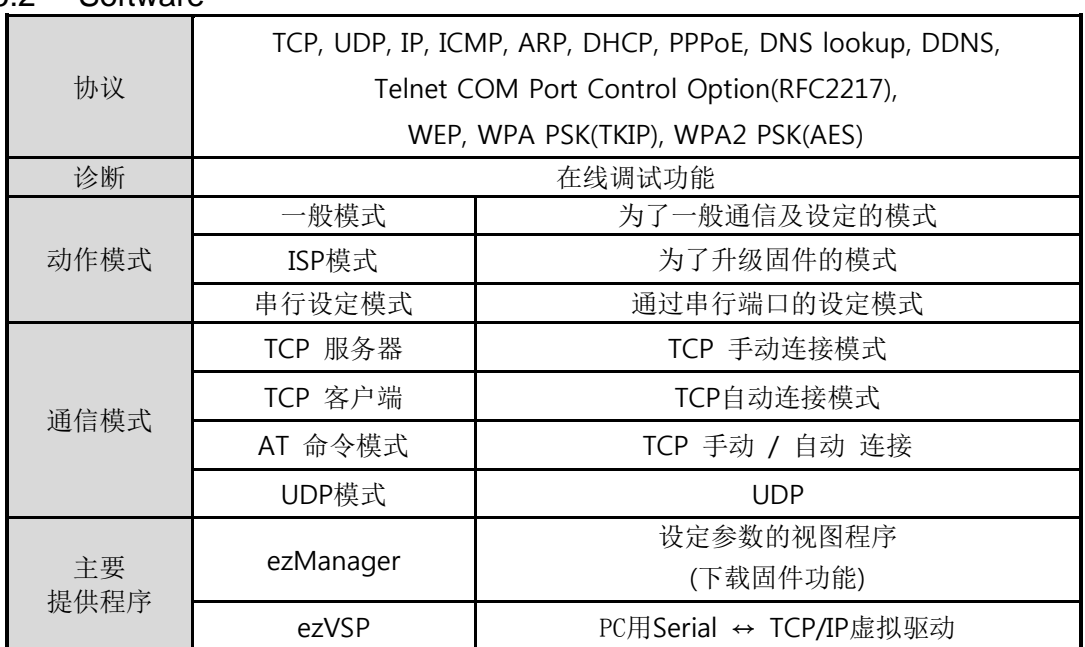

表 1-2 软件规格

# <span id="page-7-0"></span>1.6 接口

<span id="page-7-1"></span>1.6.1 CSW-H80 规格

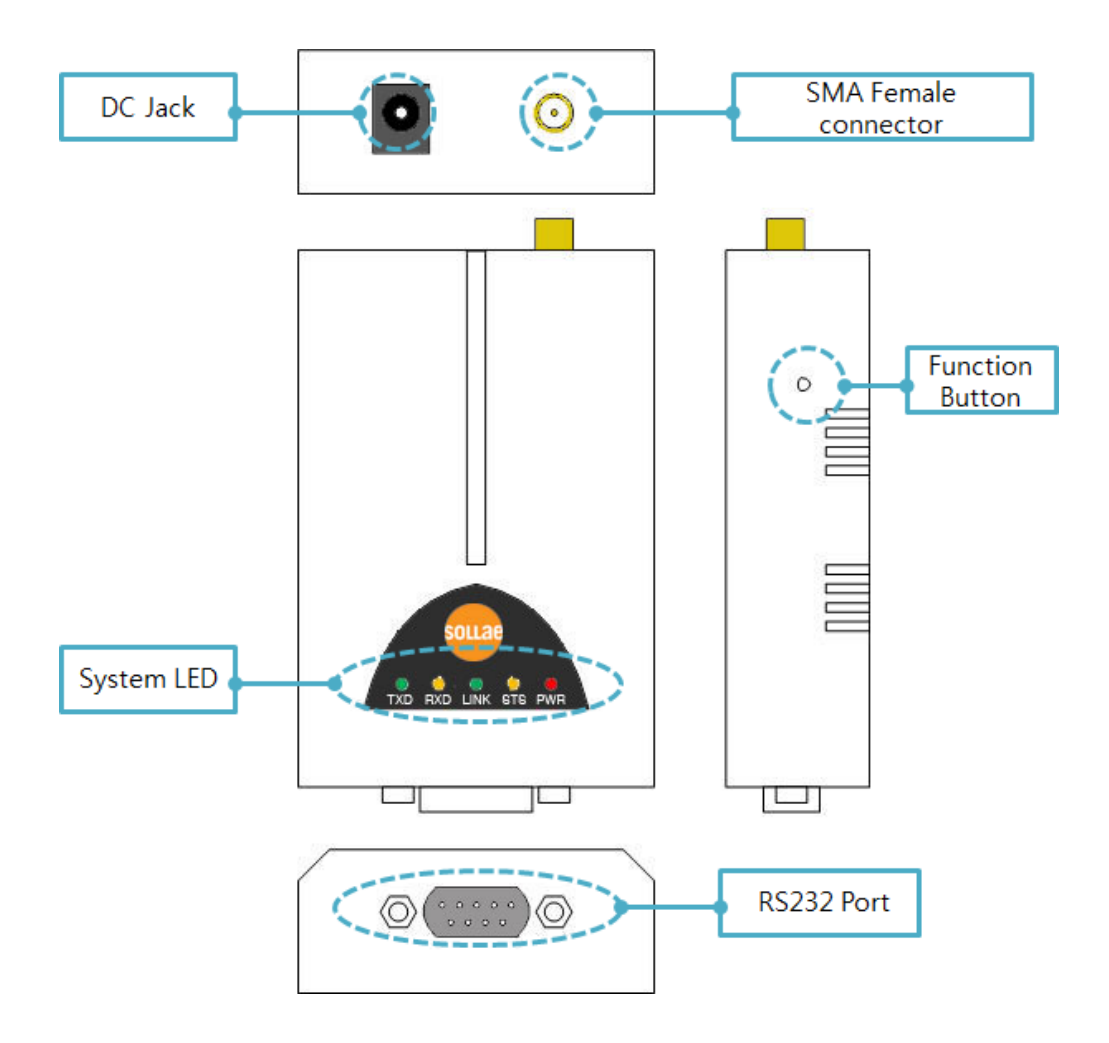

图 1-4 规格

sollae Sollae Systems Co., Ltd.  $-7 - 1$  [http://www.eztcp,.com](http://www.eztcp,.com/)

#### <span id="page-8-0"></span>1.6.1 无线接口

在CSW-H80上内嵌了无线模块。设置为通过SMA连接器与外界天线连接使用。

#### <span id="page-8-1"></span>1.6.2 串行接口

CSW-H80的一面为了使用者设备连接有串口通信用D-SUB 9针Male连接器。

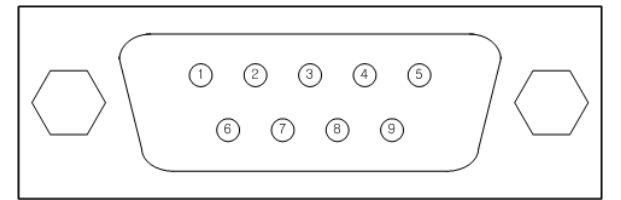

图 1-5 9针 D-sub male连接器

RS232 端口规格

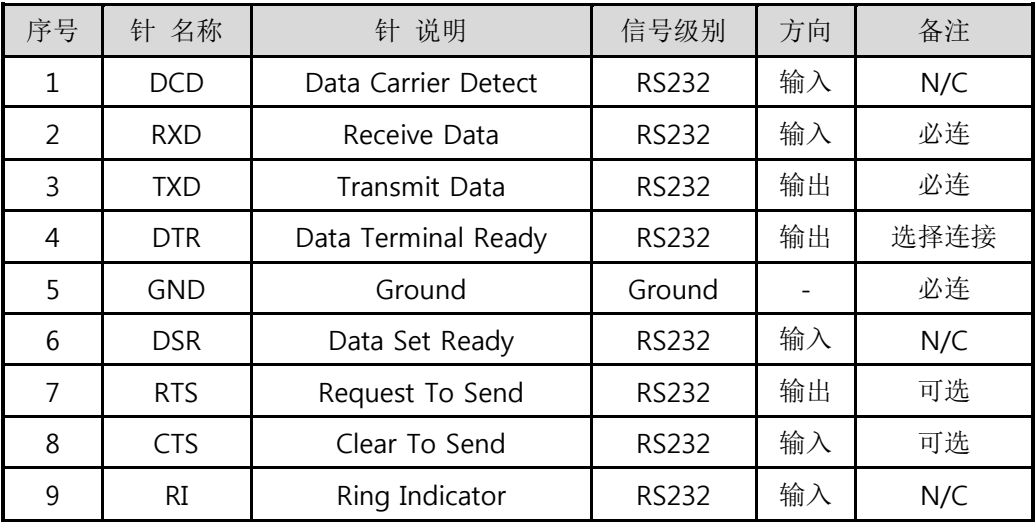

表 1-3 RS232 端口规格

- N/C: Not Connected:连接 不成功
	- 串口端口特征

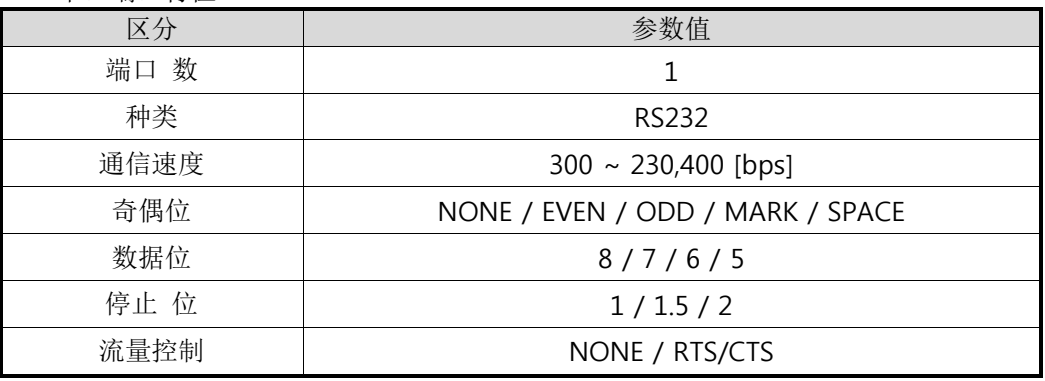

表 1-4 串口端口特征

soulae

#### <span id="page-9-0"></span>1.6.3 电源

电源使用DC5V,电源接口的规格如下。

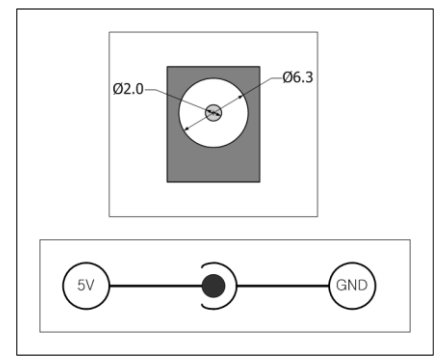

图 1-6 电源适配器

# <span id="page-9-1"></span>1.7 其它

<span id="page-9-2"></span>1.7.1 系统状态标示灯 共有5个系统状态标示灯。各状态指示灯按同下表。

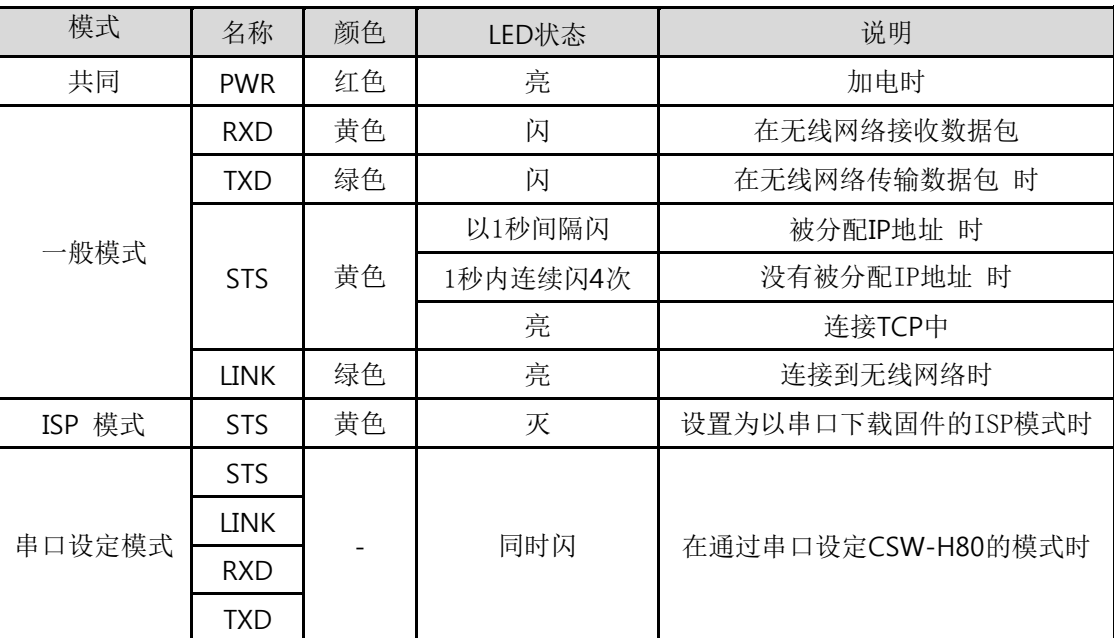

表 1-5 系统状态标示灯

souae

#### <span id="page-10-0"></span>1.7.2 功能按钮

产品的侧面有功能按钮。利用此按钮可将CSW-H80的工作模式转换为串行设定模式或是ISP模 式。在没有PC设定串行端口值时也使用此按钮。

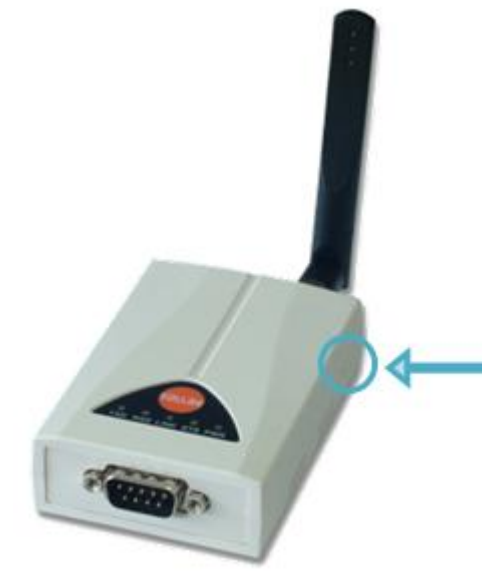

图 1-7 功能按钮

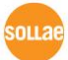

# <span id="page-11-0"></span>2 安装

# <span id="page-11-1"></span>2.1 无线网络基础

CSW-H80支持IEEE802.11b/g标准。IEEE802.11 的标准称为无线网络,根据网络种类不同大致 可分为 Infrastructure模式与Ad-hoc模式。另外CSW-H80提供标准无线网络协议WEP, WPA-PSK, WPA2-PSK。

#### <span id="page-11-2"></span>2.1.1 协议(Topology)

● Infrastructure 模式

在Infrastructure 模式下无线网络设备将与无线 AP(Access Point)一起构成网络。AP是将 IEEE802.11的无线数据转换为有线(Ethernet)的设备。在Infrastructure模式下无线设备也可 与有线设备通信。

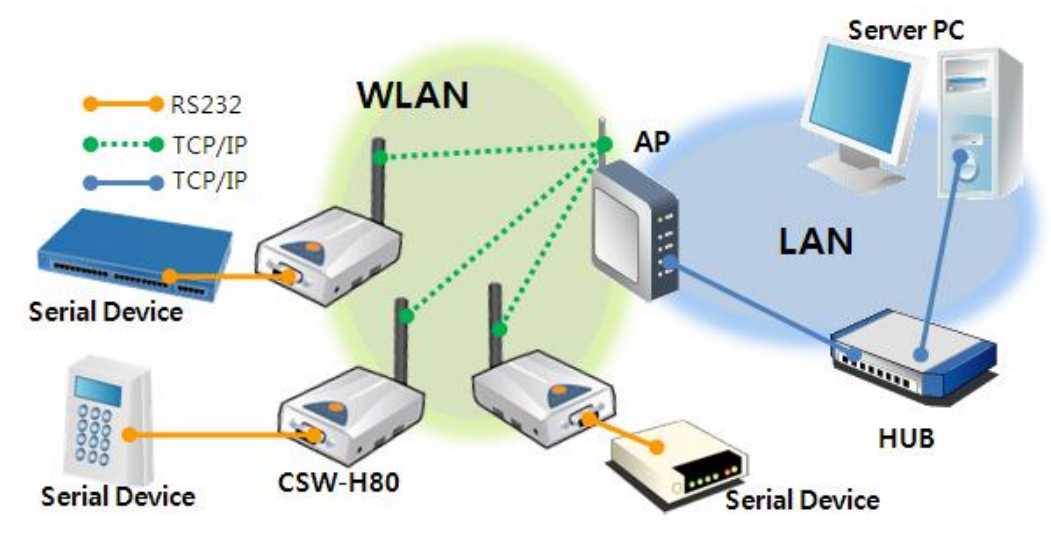

图 2-1 Infrastructure Mode

ou ae

• Ad-hoc

Ad-hoc模式下只支持无线设备间构成的网络。没有无线AP的情况下构成网络并通信,故可 迅速又轻易的设定Ad-hoc模式。因没有固定的有线网络及只需要构成小规模无线网络下适 合此构成。部分制造商将此方法称为peer-to-peer模式。

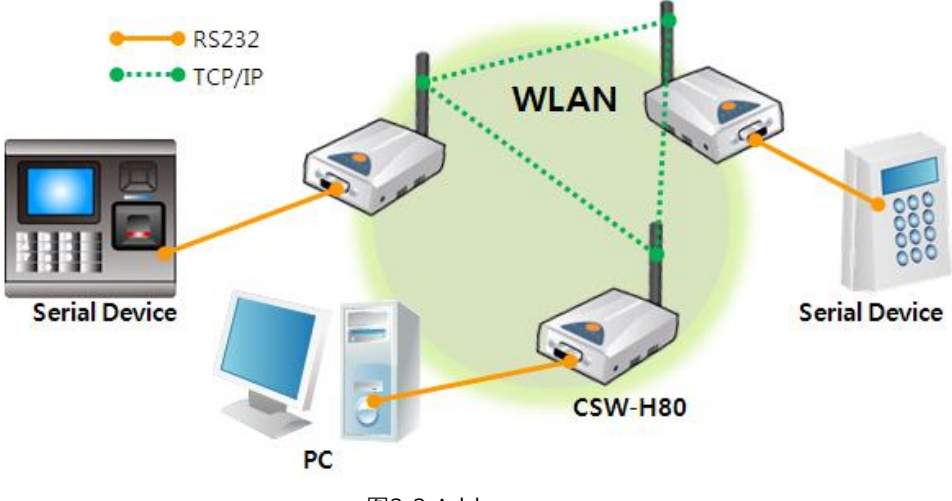

图2-2 Ad-hoc

#### 注意: 部分设备或是环境,因无线芯片兼容问题可能会出现无法连接Ad-hoc。

- <span id="page-12-0"></span>2.1.2 构成要素
	- **网络名称 (SSID)**

SSID是区分无线网络的ID。网络下的设备需要在无线网络互相通信,需要设定统一的SSID, 举例来讲,在已设定基本构架的Infrastructure模式网络中设置CSW-H80,需要将在对应无 线网络AP设定的SSID设定在CSW-H80。没有设定SSID或 SSID 不同于无线AP, CSW-H80 将无法通信,请一定先设定SSID之后再使用。

CSWH80出厂设定的SSID设定为"sollae"。SSID的最高长度为32字节,设定值可使用ASCII 文字。

ouar

**•** Channel

无 线 设 备 互 相 通 信 时 在2.4GHz到2.5GHz的ISM(Industrial, Scientific, and Medical) 无线频率范围。IEEE802.11无线规则将此段分为了14个频率。

在相同地区设定两个以上无线网络时为将其互相之间的干扰最小化,间隔4个以上的频率 为最佳设定。另外各国家对使用无线网频段有相应限制,故此项也需要进行考虑。在韩国 可使用的频率为1~13频段。

#### <span id="page-13-0"></span>2.1.3 认证与安全

#### ● 认证 (Authentication)

如要将无线设备在Infrastructure模式下使用时,在其对应的无线AP下需要获得认证。可分为开 放模式(Open System)和共享模式(Shared Key)。设定共享模式时需要预先设定在无线AP上的KEY 值。

CSW-H80的认证方式支援开放模式,共享模式,自动模式。

#### WEP (Wired Equivalent Privacy)

为了在IEEE802.11中所传达的无线数据保安密码化的标准。使用WEP,根据设定不同需要设定 64字节或是128字节的值,其设定值可使用HEX码和ASCII文字。

#### WPA (Wi-Fi Protected Access)

WPA是对应WEP而被建议的安全标准,通过使用TKIP(Temporal Key Integrity Protocol)解 决了WEP的弱点。有关使用者认证,有两种方式。使用认证服务器的Enterprise与不使用认 证服务器的 PSK(Pre-Shared Key)的模式。

#### $\bullet$  WPA2

有关无线安全标准IEEE802.11i为了最终的无线安全建议使用不是TKIP的 CCMP (Counter Mode with Cipher Block Changing Message Authentication Code Protocol)。CCMP使用加密 算法AES(Advanced Encryption Standard),采用该安全标准并发布的安全标准为 WPA2。与 WPA相同也有Enterprize模式与PSK模式。

CSW-H80支持WEP, WPA-PSK(TKIP)、WPA2-PSK(AES)的保安协议。

ou ae

### <span id="page-14-0"></span>2.2 安装

为了测试请请将CSW-H80的串行端口与PC连接。下面为了无线连接PC与CSW-H80请在网络 安装AP或是使用PC无线网卡。

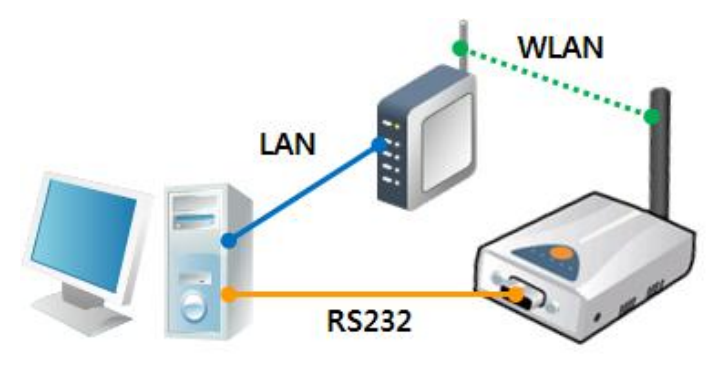

图 2-3 利用AP试启动时候的构成(推荐)

#### <span id="page-14-1"></span>2.2.1 生成无线连接

AP连接到了无线网络不代表无线连接自动生成。需要给CSW-H80调试无线网络相关参数。请 按下面顺序进行。

- 加电 给CSW-H80加电。
- 进入串口设定模式 短暂按产品侧面的功能按钮(20毫秒~ 1秒)以内。
- 读取参数

在ezManager的[串行]文本框打开COM端口后按[读取]按钮。

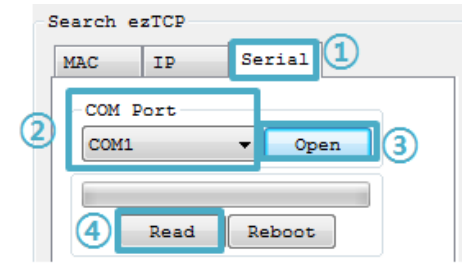

图 2-4 读取串行端口参数

somae

无线网络参数设定

移动到[无线网络]栏将SSID与保安相关设定符合 AP。不知道AP的设定参数方法的情况, 请咨询相应AP制造商。

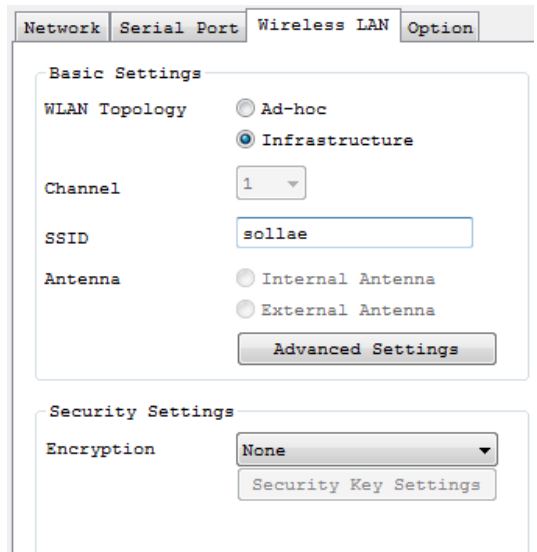

图 2-5 无线网络参数设定

#### <span id="page-15-0"></span>2.2.2 网络领域设定

将PC与CSW-H80设定为私用IP并让位于同一个网络,是为了可进行TCP连接。为了测试请将PC 与CSW-H80设定为同一网络。

● PC的IP地址设定

将PC网络适配器的IP地址进行如下变更。

进入PC上安装的网络适配器属性,在此可查看因特网协议(TCP/IP)的属性,按[高级]按钮, 可按如下图添加IP地址。

somae

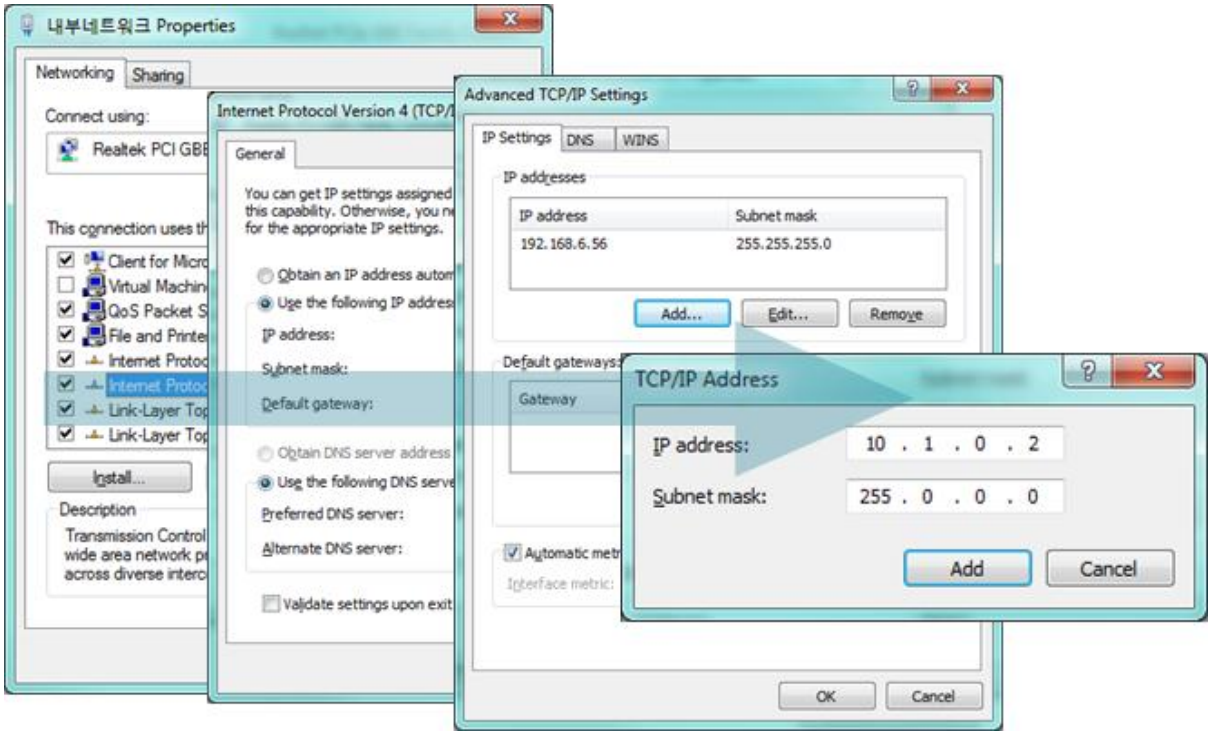

图 2-6 PC的IP地址变更 / 增加

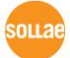

#### ● CSW-H80 设置

CSW-80的参数设定程序是ezManager。

ezManager是视图用应用程序,不需要另外安装即可使用。利用ezManager通过网络搜索 CSW-H80。所有参数设定为了出厂设定值。因此应用在实际系统的情况请通过ezManager 搜索后设定为符合使用目的的数据。 主要参数的出厂状态基本值同下表。在此为了测试 请维持CSW-H80的IP地址及所有参数设定。

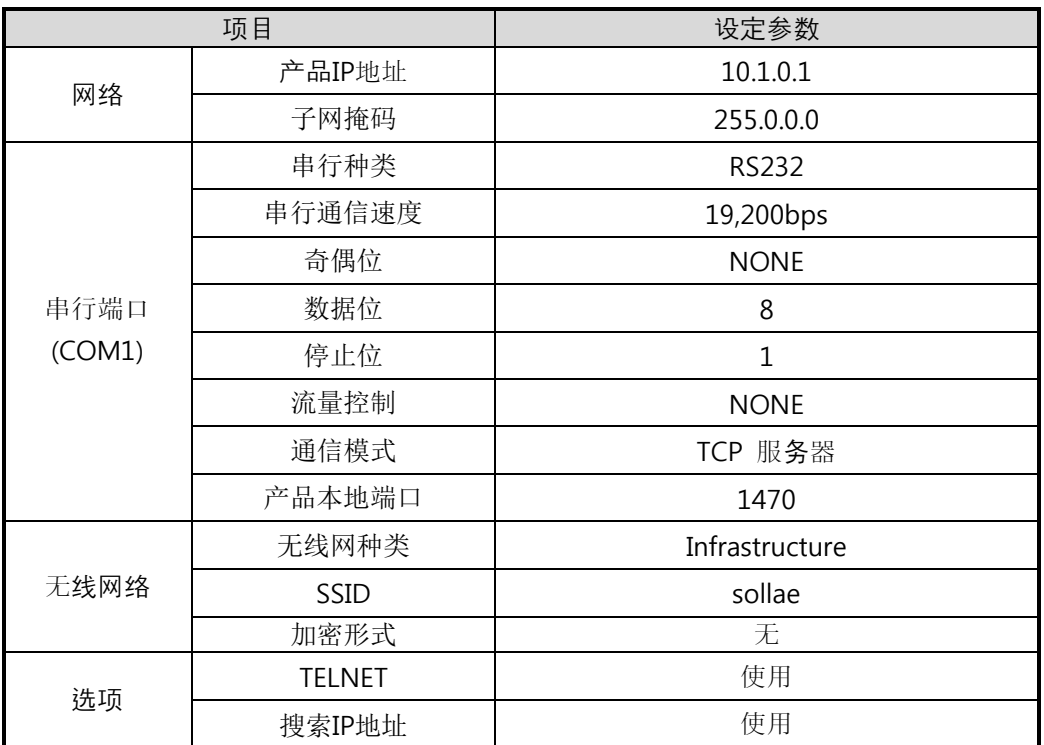

表 2-1 主要参数的基本设定值

在我公司网页可下载最新ezManager版本。

发布了ezManager APP。详细内容请参看我公司网页。

# <span id="page-18-0"></span>2.3 测试

按ezManager的[通信测试]按钮将出现如下测试程序。

通过LAN连接到ezTCP

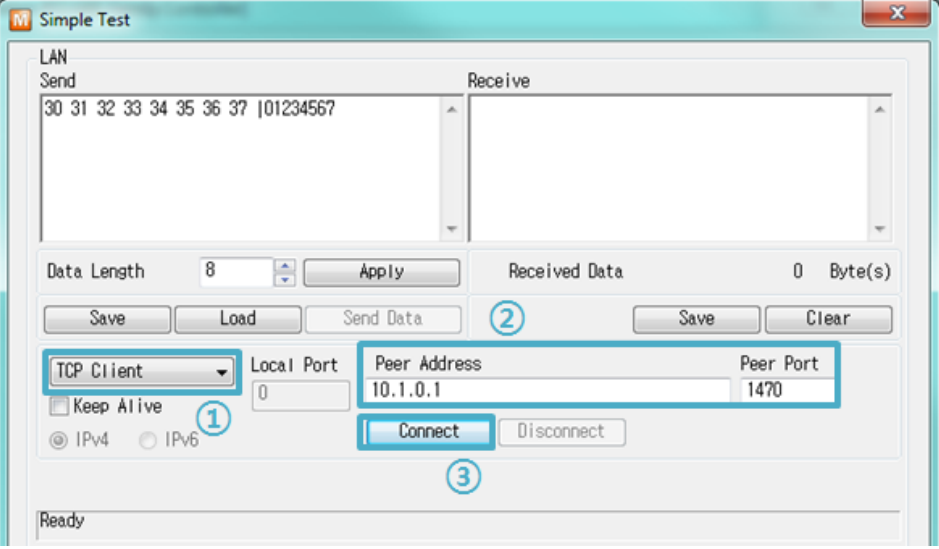

图 2-7 通过LAN连接TCP

- ① 选择TCP客户端
- ② 准确输入CSW-H80的IP地址与端口
- ③ 按[连接]按钮(TCP服务器模式的情况[等待连接]按钮)
- **打开RS232端口**

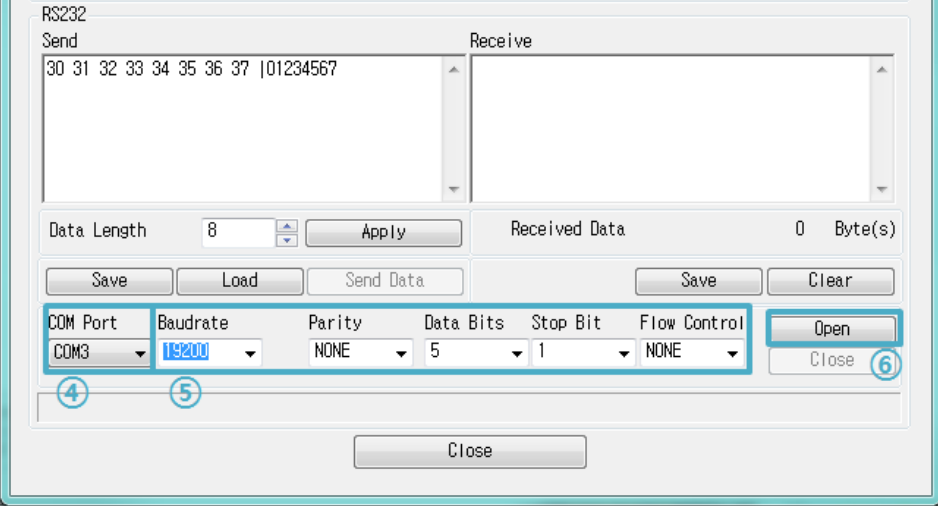

图 2-8 通过串行COM端口打开

- ④ 选择连接ezTCP的PC的串行端口。
- ⑤ 请将速度与数据位 等串行项目参数设置为同CSW-H80。
- ⑥ 点击 [打开]按钮

somae

**●** 确认TCP连接及串行端口连接

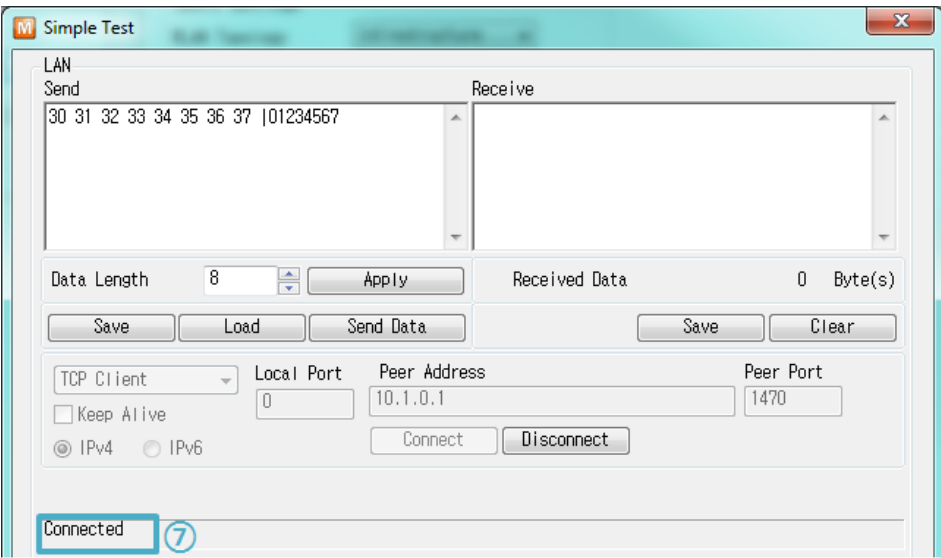

图 2-9 确认TCP连接

⑦ 通过下端信息确认TCP连接是否正常

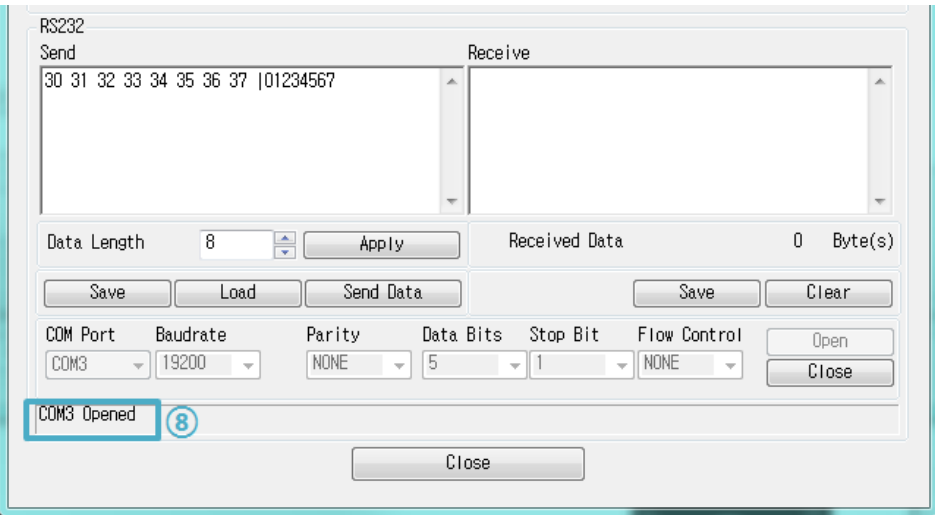

图 2-10 确认COM断口打开

⑧ 确认串行端口是否正常打开

somae

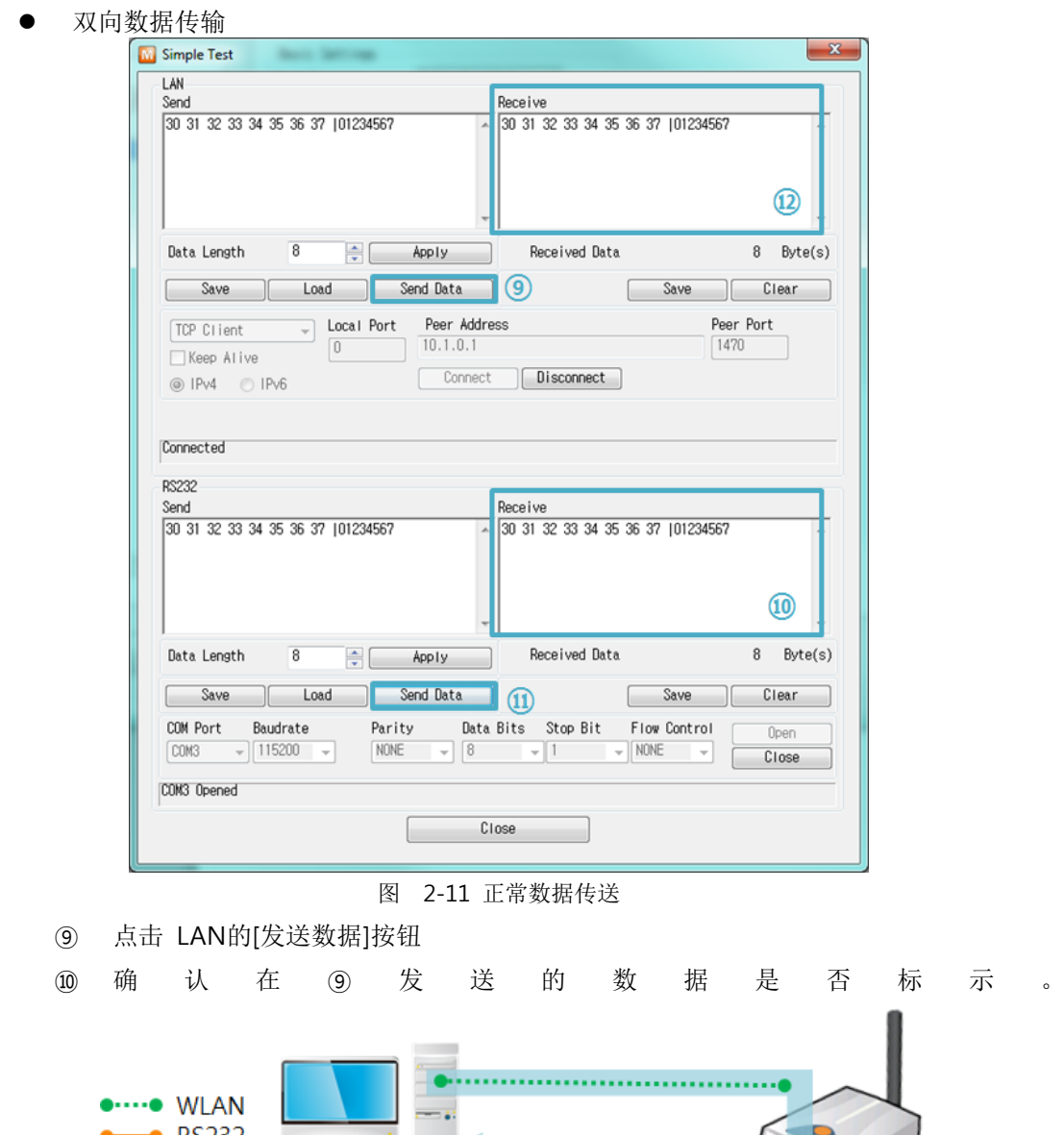

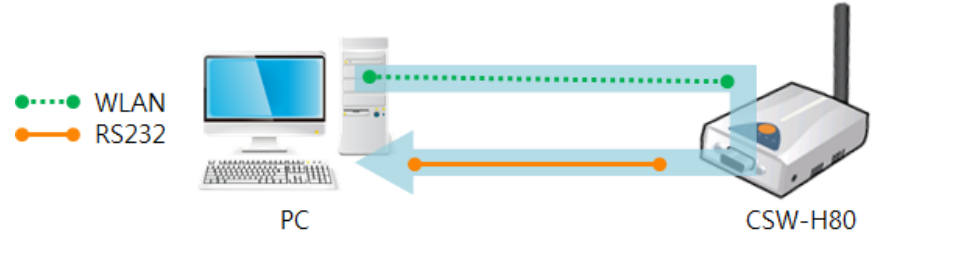

图 2-12 LAN → RS232

- ⑪ 点击RS232的[发送数据]按钮
- ⑫ 确认在⑪发送的数据是否显示。

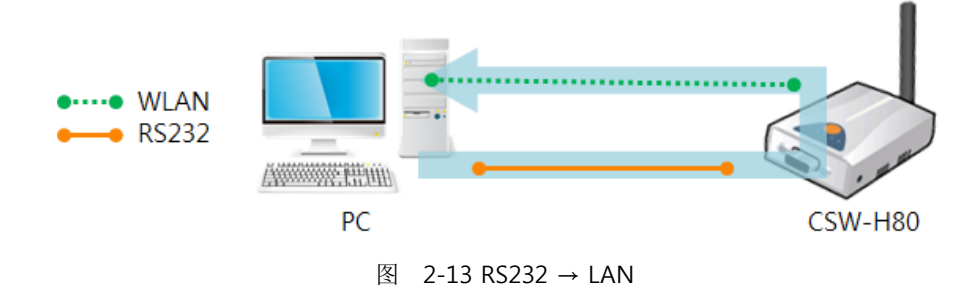

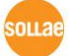

# <span id="page-22-0"></span>3 参数设定方法

# <span id="page-22-1"></span>3.1 利用ezManager的设定

- <span id="page-22-2"></span>3.1.1 通过串行的设定
	- 检测事项

为了通过RS232端口使用ezManager时PC与RS232交叉电缆线需要在连接状态。 同时产品 需要按[串行设定模式]工作。

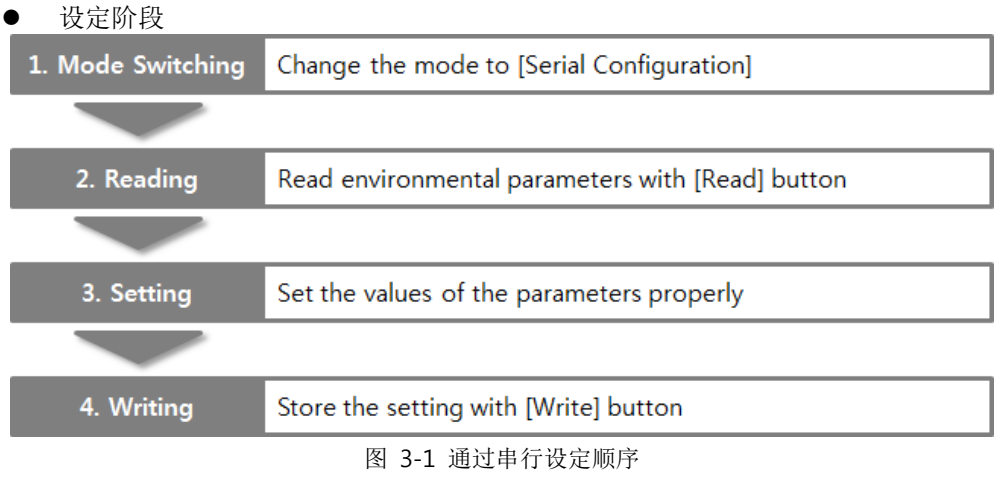

#### <span id="page-22-3"></span>3.1.2 利用网络的设定

CSW-H80与设定用PC通过网络来连接, 在ezManager的[MAC地址], [IP地址]栏搜索设定参数 值。

检测事项

产品与设定PC需要在同一个网络。

● 设定阶段

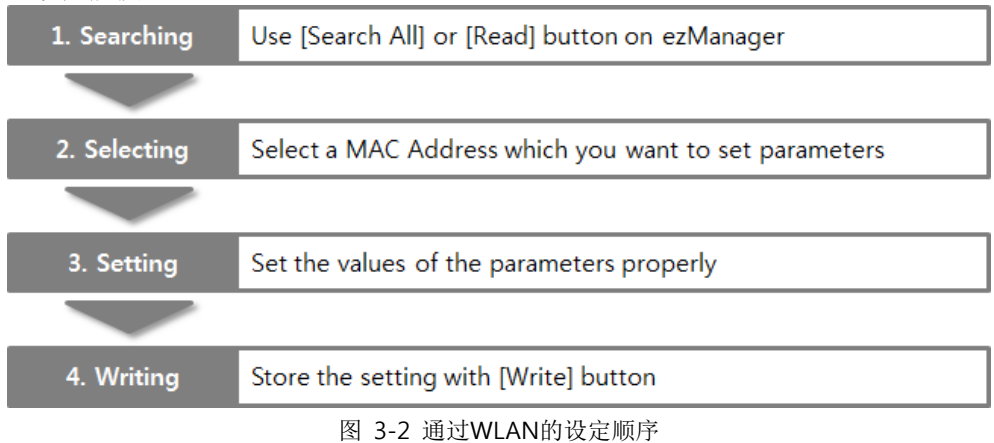

soulae

# <span id="page-23-0"></span>3.2 AT command

在ATC模式下通过AT命令通过串行端口可设定参数。

检测事项

PC的COM端口与CSW-H80的RS232端口需要连接交叉电缆。当然串行通信设定参数也需 要一致。 在此状态CSW-H80的通信模式设定为了ATC模式,可通过AT命令进行设定。

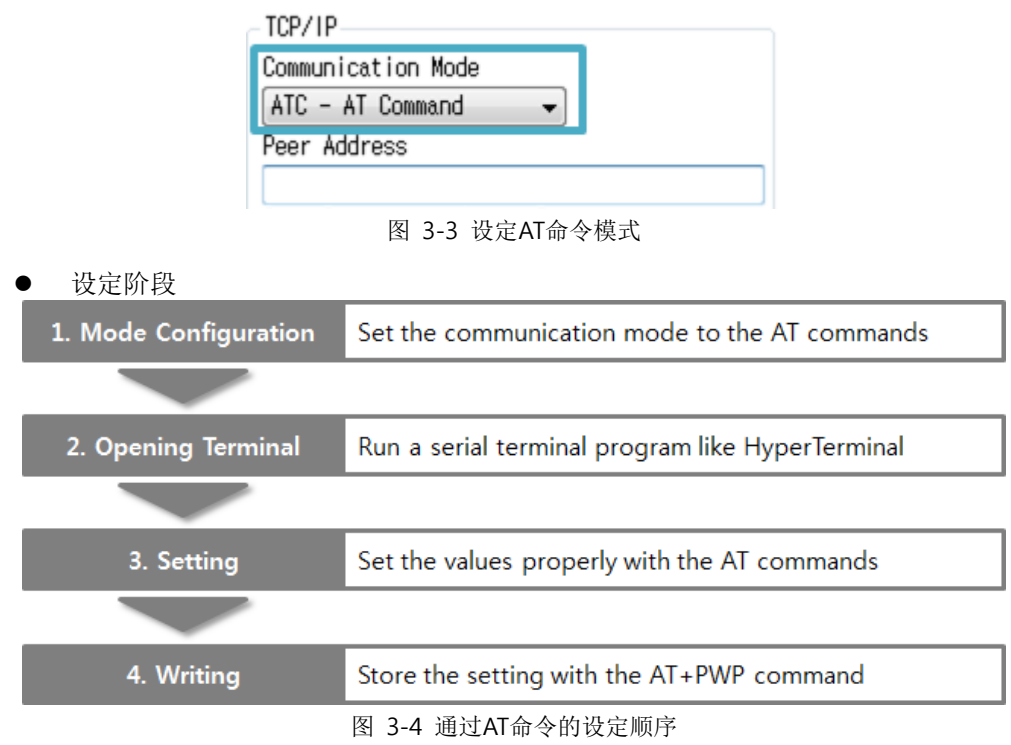

● 可设定的项目

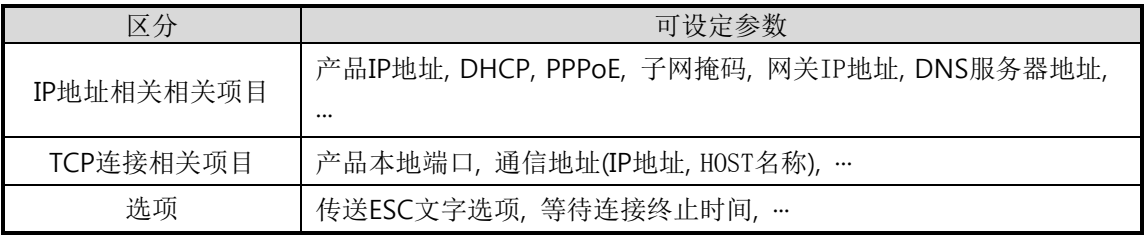

表 3-1 在AT命令模式可设定的参数

包括以上内容,在AT命令模式不能进行设定的参数可在ezManager中进行设定。

# <span id="page-24-0"></span>4 动作模式

# <span id="page-24-1"></span>4.1 什么是动作模式?

动作模式为了特定目的分为3个模式

- 一般模式 日常进行数据通信的状态,有4种模式。可进行产品搜索及参数变更。
- 串行设定模式 为了通过串行端口设定的状态。第一次使用或是没有连接无线网络的状态设定参数时使用。
- ISP模式 可升级产品固件的状态。

# <span id="page-24-2"></span>4.2 进入各动作模式的方法

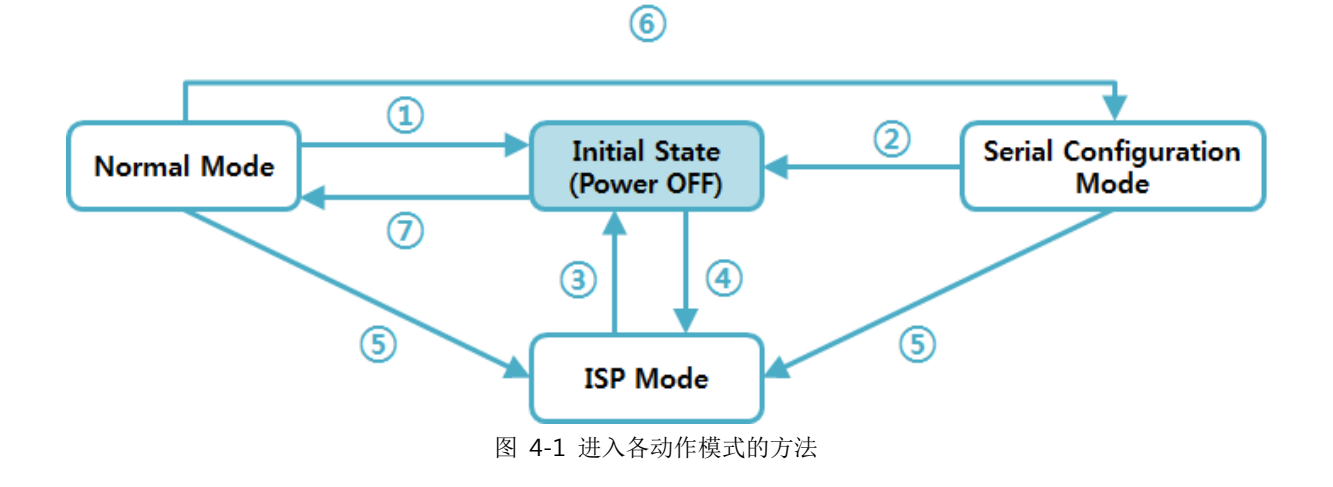

souae

- ① 重启(断开 电源)
- ② 重启或是输入 "g 0"命令
- ③ 重启或是结束固件传送时
- ④ 按功能按钮的状态输入电源
- ⑤ 按一秒以上功能按钮
- ⑥ 1秒以内的短按功能按钮
- ⑦ 加电

### <span id="page-25-0"></span>4.3 各动作模式比较

下面是说明各动作模式的比较说明。

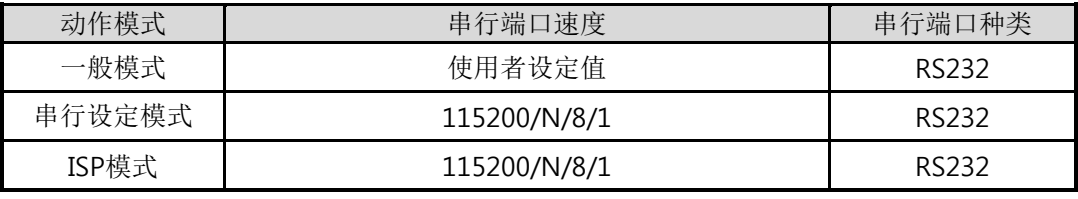

表 4-1 3个动作模式比较

### <span id="page-25-2"></span><span id="page-25-1"></span>4.4 一般模式

4.4.1 无线网络模式

产品提供2个状态的无线无线网路模式。

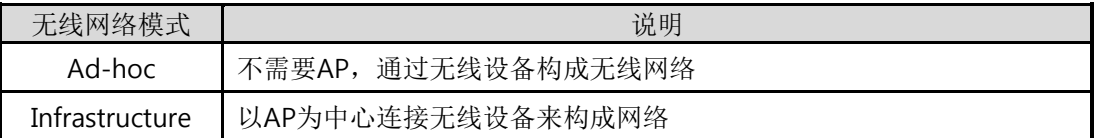

#### 表 4-2 无线网络模式比较 1

使用各个无线网络模式时需要的设定如下。

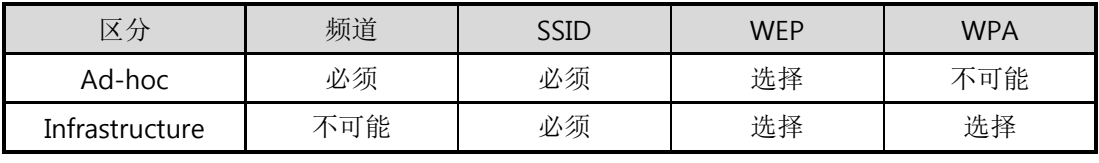

表 4-3 无线网络模式比较 2

#### <span id="page-25-3"></span>4.4.2 通信模式

一般模式上依据与远程HOST的通信模式有如下的四种通信模式。

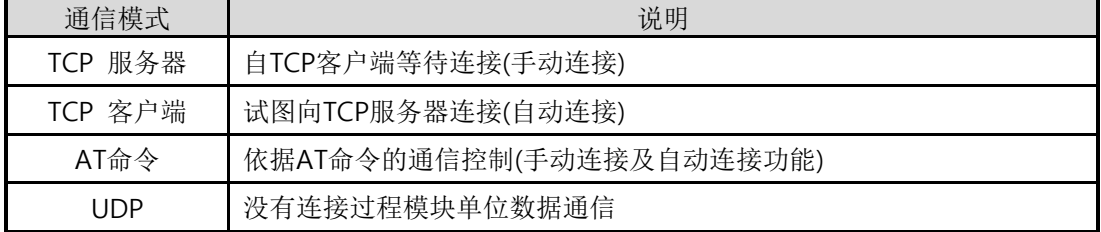

表 4-4 通信模式比较 1

souae

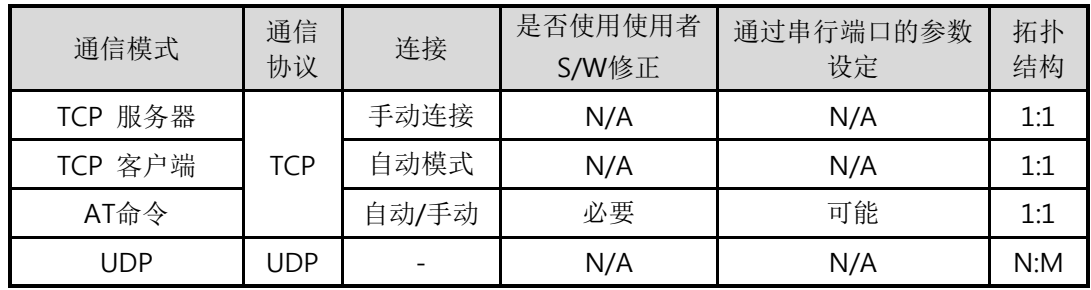

表 4-5 四个通信模式比较

N/A: 没有响应(Not Applicable) 或是不可能(Not Available)

#### <span id="page-26-0"></span>4.5 串行设定模式

<span id="page-26-1"></span>4.5.1 参数设定

通过串行端口设定串行参数的设定模式。无法连接网络设定CSW-H80的情况, 利用RS232端 口使用时使用。利用PC的情况,通过ezManager的[串行]栏进行设定,通过[读取]按钮获取参数 后进行设定。

<span id="page-26-2"></span>4.5.2 解除保安功能

CSW-H80提供利用IP与MAC的连接制约及密码设定的保安功能。串行端口的另外目的为解除 类似保安功能。因此丢失密码及因失误设定了保安功能时,可进入此模式进一步解决问题。

### <span id="page-26-3"></span>4.6 ISP模式

<span id="page-26-4"></span>4.6.1 固件升级

ISP模式是可升级我公司固件(让CSW-H80工作的软件)的模式。固件升级通过串行端口进行。

# <span id="page-27-0"></span>5 通信模式

### <span id="page-27-1"></span>5.1 TCP 服务器

CSW-H80按服务器工作的模式。此情况自远程HOST向设定在产品的[产品本地端口]进入TCP连 接将接受。构成连接后自串行端口进来的数据经TCP/IP处理后传送到远程HOST,自远程HOST进来 的TCP/IP数据经TCP/IP处理后传送到串行端口而进行数据的通信。

- <span id="page-27-2"></span>5.1.1 主要设定项目
	- 产品本地端口 指定TCP连接等待端口的地方。
	- 连接前数据大小

在TCP连接前,处理串行端口的数据的地方。

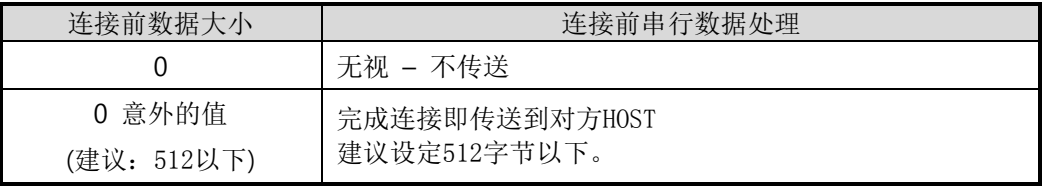

表 5-1 连接前数据大小

 终止连接等待时间 TCP连接后在此项目设定时间内没有数据通信的情况终止连接。

● IP地址通报

动态IP环境的情况利用IP地址通告功能可告示不断变化,TCP / UDP 服务器或是可利用 DDNS服务器 。

 产品连接制约 服 务 器 的 情 况, 为 了 阻 止 自 不 希 望 连 接 的 服 务 器 连 接 设 定 此 项 目 。 可设定允许HOST的IP地址与MAC地址。

somae

- <span id="page-28-0"></span>5.1.2 动作 例
	- **TCP/IP** Serial Remote Host Serial Device CSW-H80 "123" (3 Bytes)  $^{\circledR}$  $\overline{\mathsf{s}}\overline{\mathsf{w}}$ SYN+ACK ACK  $^{\circledR}$ "456" (3 Bytes) "890" TCP header +  $TCP header +$  $ABC$ "ABC" (3 Bytes)
- [连接前数据大小]设定为0 [byte]的一般手动连接的情况

图 5-1连接前数据代谢大小为0的情况

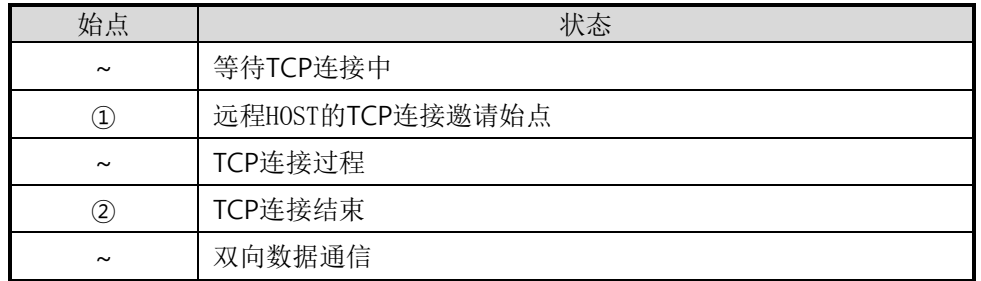

#### 表 5-2 依据时间的状态

在此自TCP连接前进来的串行数据"123" [连接前数据大小连接前数据大小]为 0, 其将被无视并 且不会传送远程HOST。

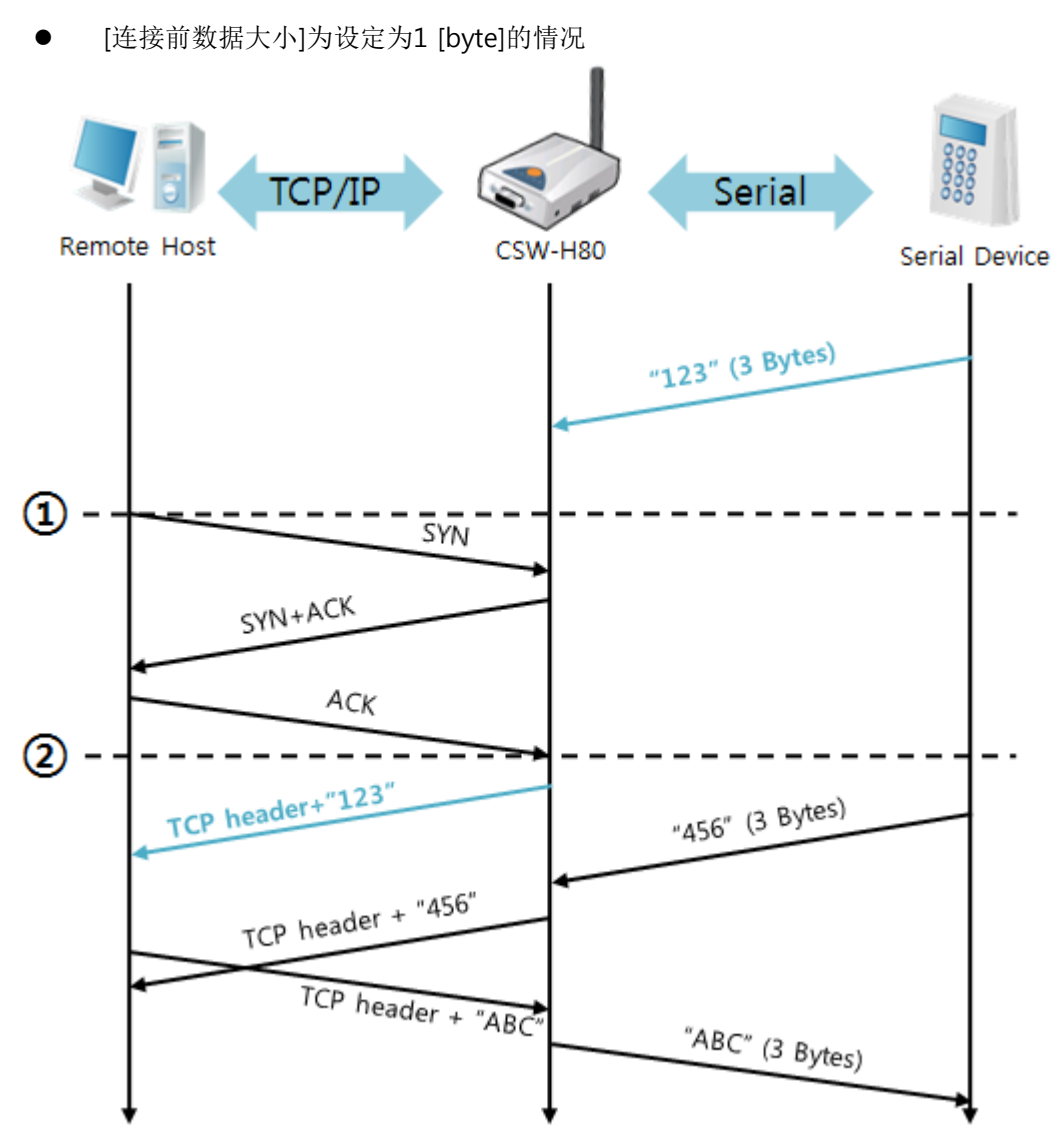

图 5-2 连接前数据大小为1的情况

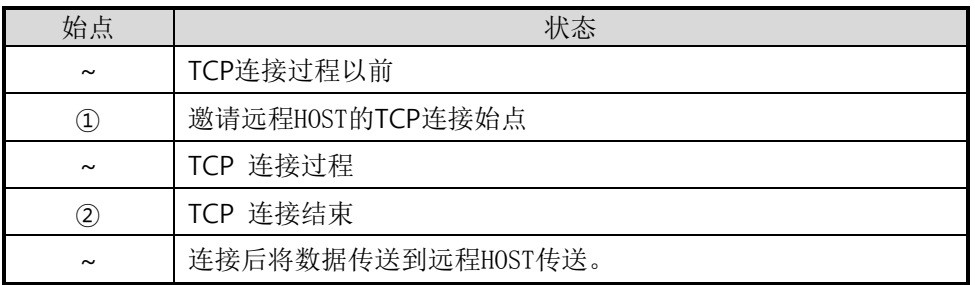

表 5-3 依据始点的状态

在此TCP连接过程以前进入的数据"123"[连接前数据大小]为设定为0外的值,完成连接后传送 到远程HOST。

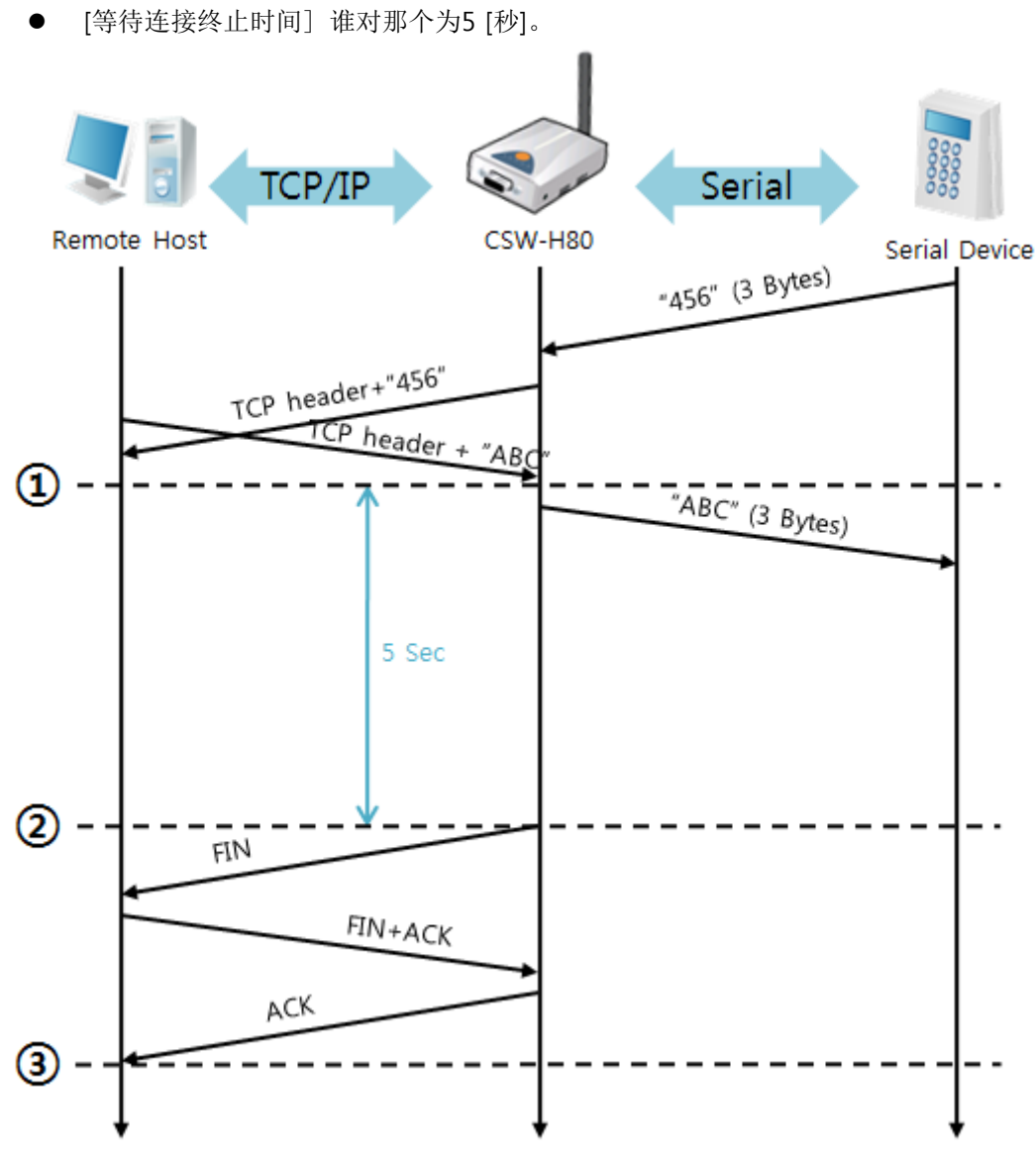

图 5-3等待时间为5的情况

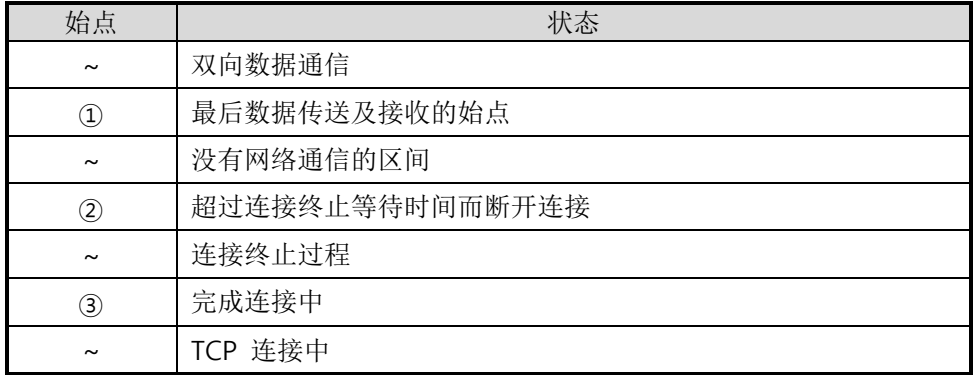

表 5-4 依据时间的状态

### <span id="page-31-0"></span>5.2 TCP 客户端

CSW-H80按客户端工作的模式。此情况向在产品设定的[通信地址]与[通信端口]邀请TCP连接。 完成连接后自串行端口进来的数据经TCP/IP处理后远程传送,自远程HOST接收的TCP/IP数据经 TCP/IP处理后传送到串行端口而进行数据通信。

#### <span id="page-31-1"></span>5.2.1 主要设定项目

通信地址

输入邀请TCP连接的远程HOST的IP地址的位置。

- 通信端口 输入邀请TCP连接远程HOST的本地端口的位置。
- 连接前数据大小

此项目决定CSW-H80邀请TCP连接的始点。

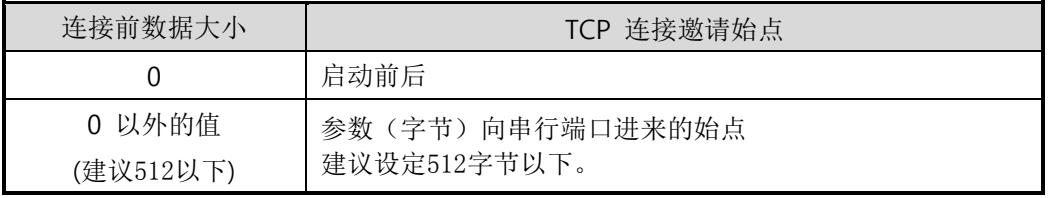

表 5-5 连接前数据大小的动作 1

另外此项目决定TCP连接完成之前的串行端口的数据处理。

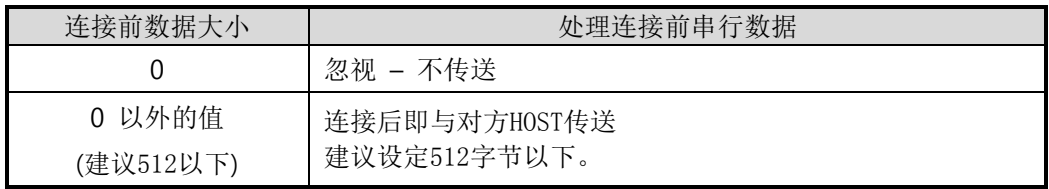

表 5-6 连接前数据大小的动作 2

 连接终止等待时间 TCP连接后在此项目设定时间段没有数据通信的情况自动结束。

- TCP 服务器选项 同时支援TCP 客户端 / 服务器功能。 即试图TCP连接,不是在连接中的情况等待连接后 接到邀请后允许连接。
- DNS 服务器IP地址 在通信地址设定了HSOT 名称而不是IP地址时需要的项目。

souae

<span id="page-32-0"></span>5.2.2 动作例子

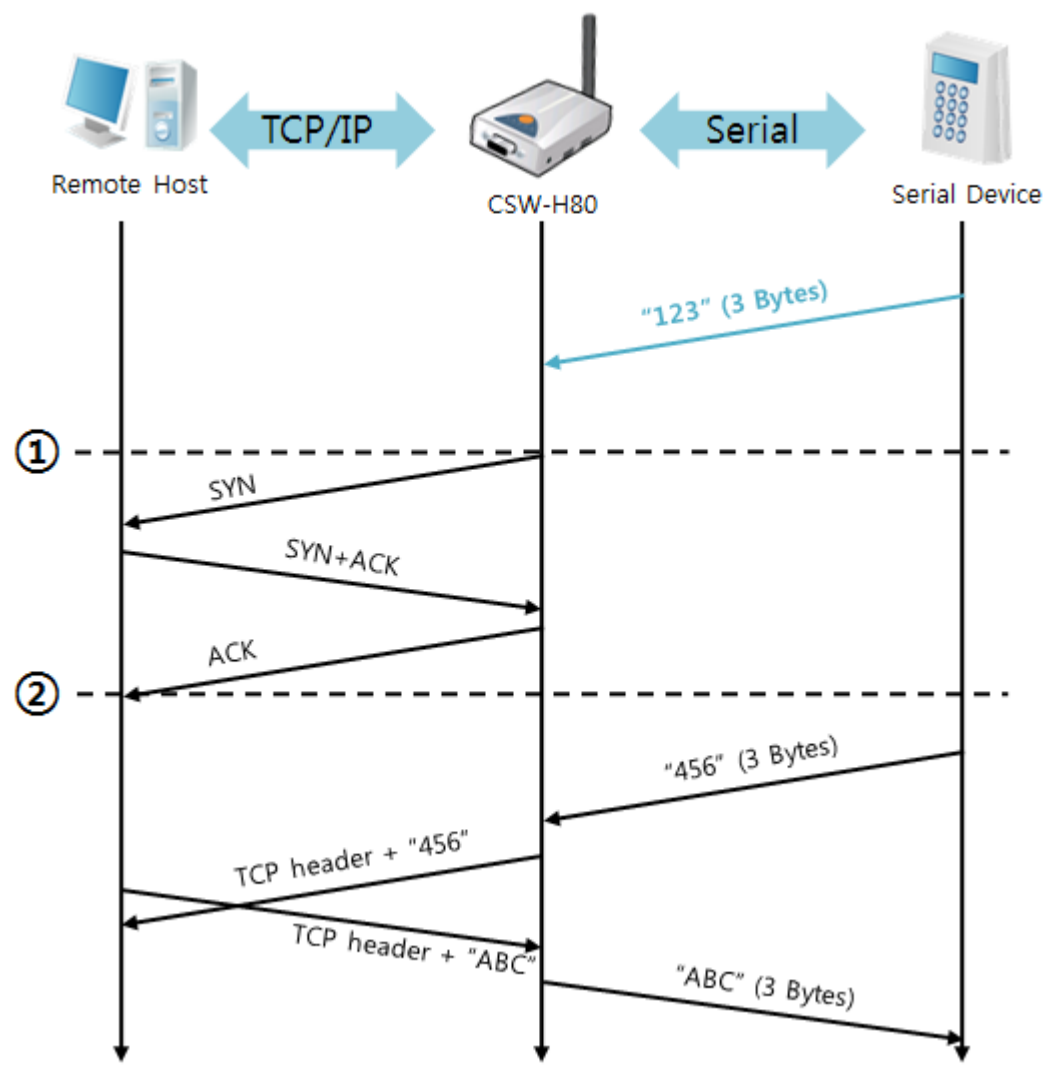

**●** [连接前数据大小]设定为 0 [byte]时一般自动连接的情况

图 5-4 连接前数据大小为0的情况

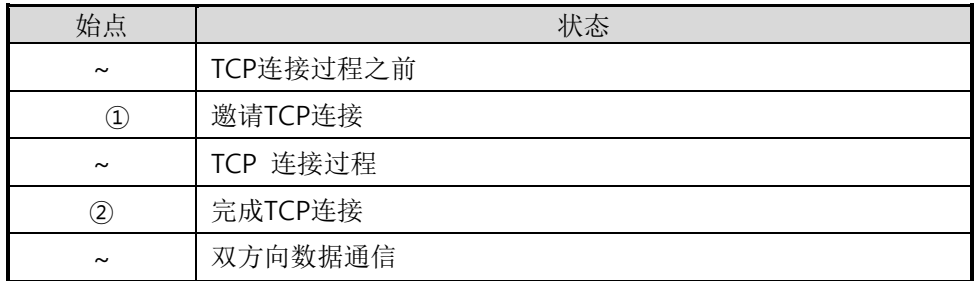

表 5-7 依据始点的状态

在此TCP连接过程以前进入的串行数"123"是[连接前数据大小]设定为0时将被无视并不会传送 到远程HOST。

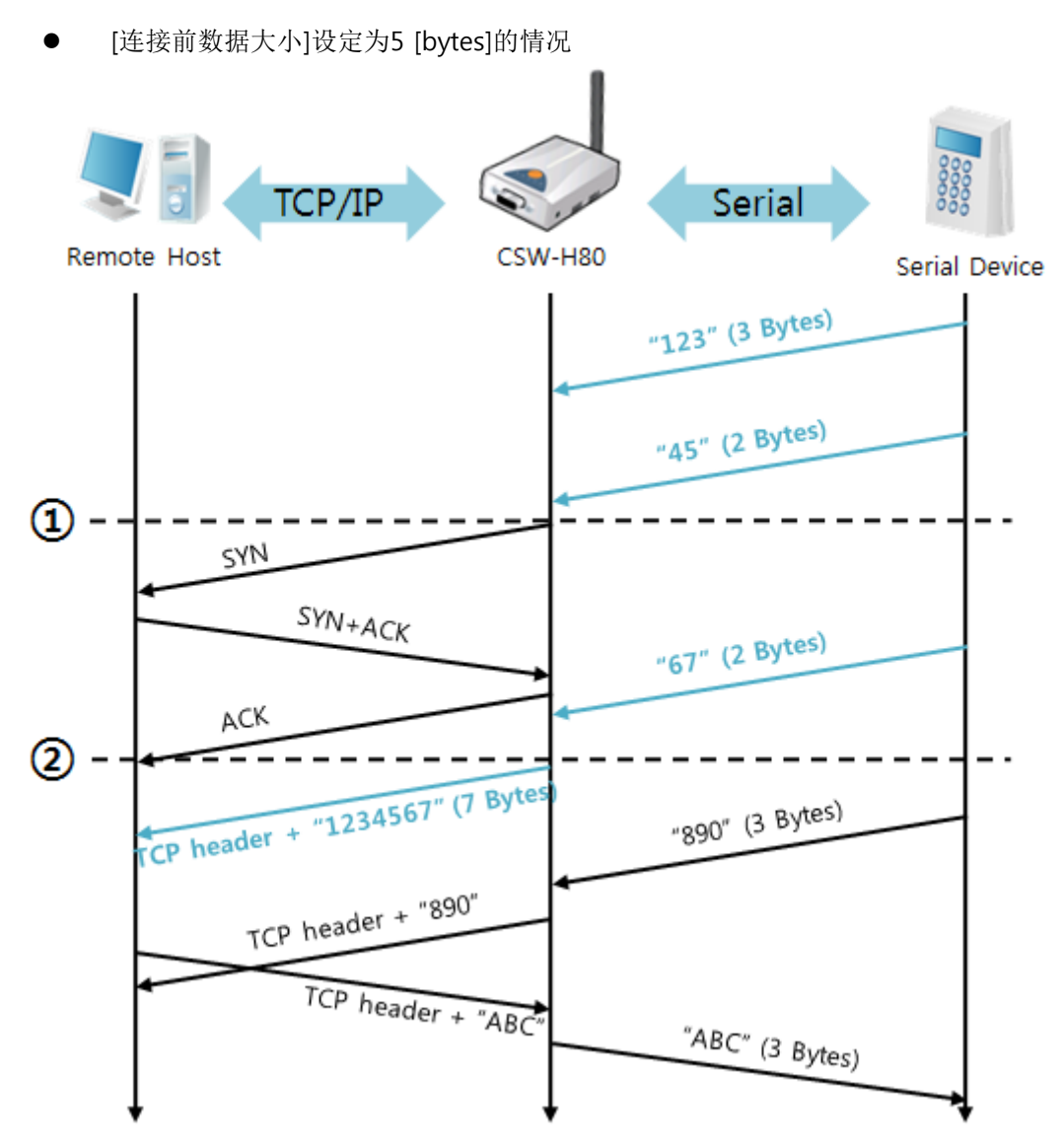

图 5-5 连接前数据大小为5的情况

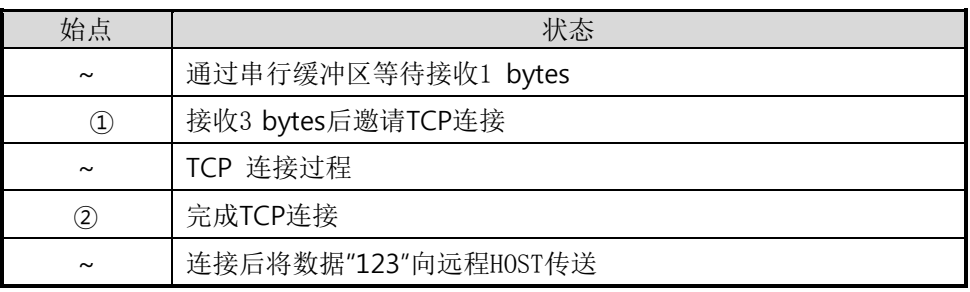

表 5-8 依据始点的状态

在上图CSW-H80在串口数据为1字节时发送连接邀请。而且TCP连接完了始点(②)前进来的 "123"[连接前数据大小]0之外的设定,完成连接后传送到远程HOST。

### <span id="page-34-0"></span>5.3 AT命令

ATC模式是利用AT命令等同于模块控制,可以控制CSW-H80的模式。在ATC命令只能进行TCP 连接,可以体现为服务器或客户端。

另不仅可以控制TCP连接终止,也可设定相关参数值。

#### <span id="page-34-1"></span>5.3.1 主要设定项目

在AT命令模式的设定通过CSW-H80的串行端口完成。

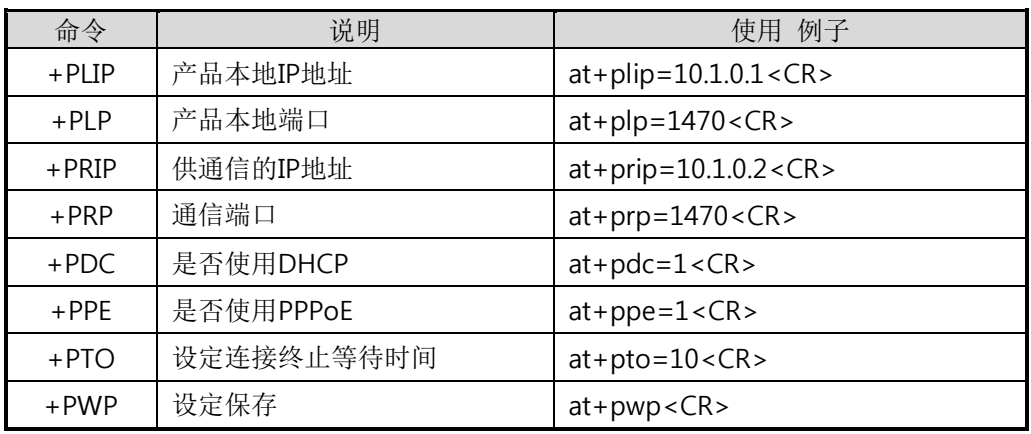

表 5-9 主要扩张AT命令及使用例

- **地址相关IP地址关项目 /产品本地端口** 可设定IP地址, 子网掩码, 网关IP地址等相关项目及产品本地端口。
- 通信地址 / 通信端口 可设定通信对方的IP地址或是HOST名称及通信端口。
- 被分配IP地址方法: 手动输入, DHCP, PPPoE 不仅是直接数据,通过DHCP及PPPoE的自动分配IP也可能。
- 其他 可设定[连接终止等待时间]等选项。

souae

AT命令模式的使用方法及详细内容请参考公司技术文件。

- <span id="page-35-0"></span>5.3.2 动作 例
	- **TCP 服务器 设定后等待连接**

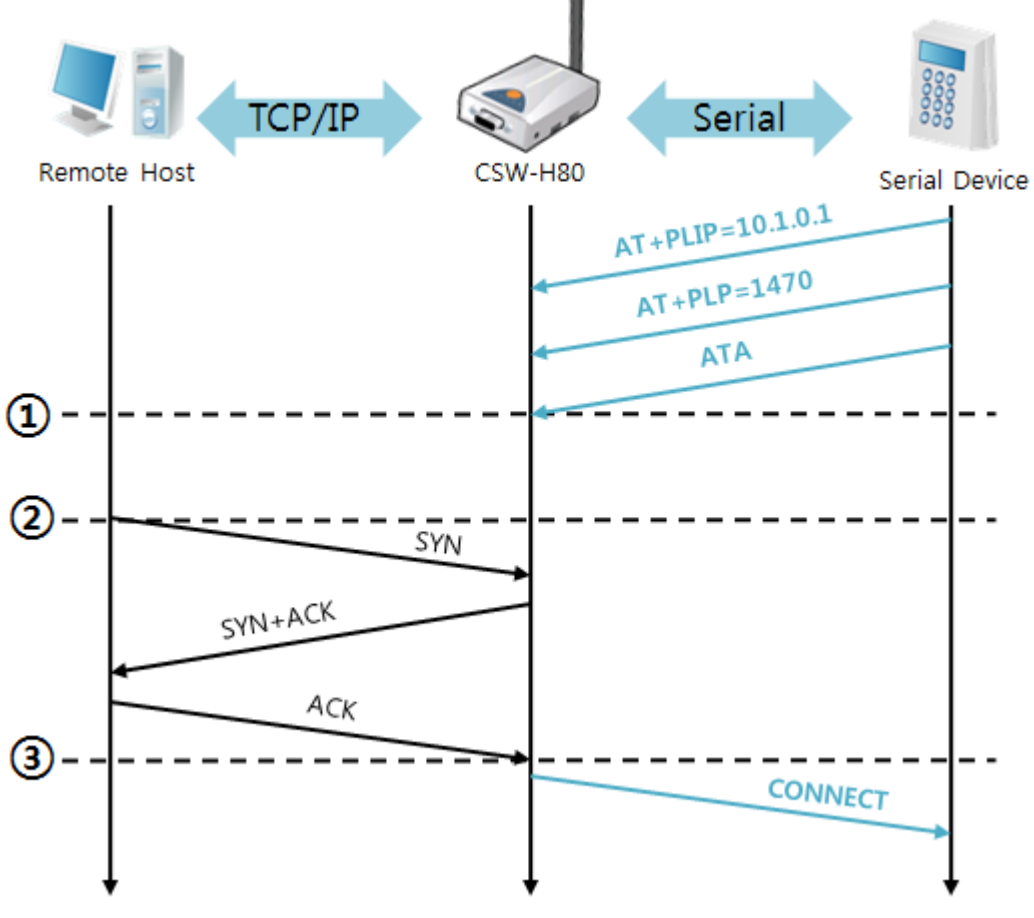

图 5-6 TCP 手动连接

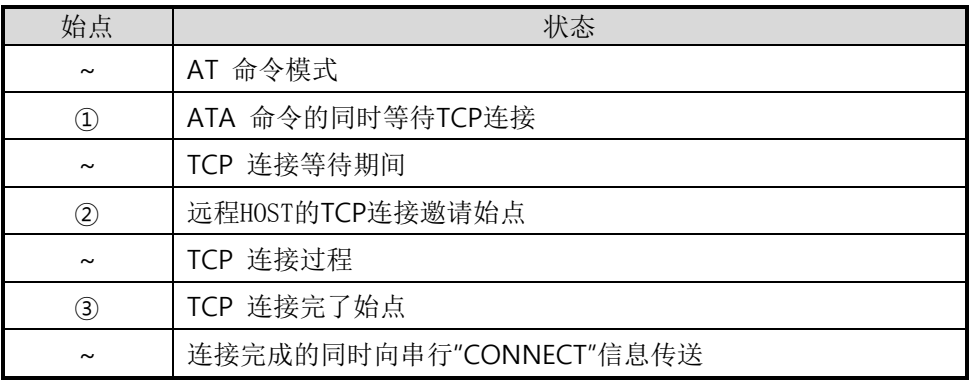

表 5-10 依据始点的状态

自CSW-H80向用户设备传送的部分应答信息将不在此体现。

TCP 客户端 – 设定后邀请连接

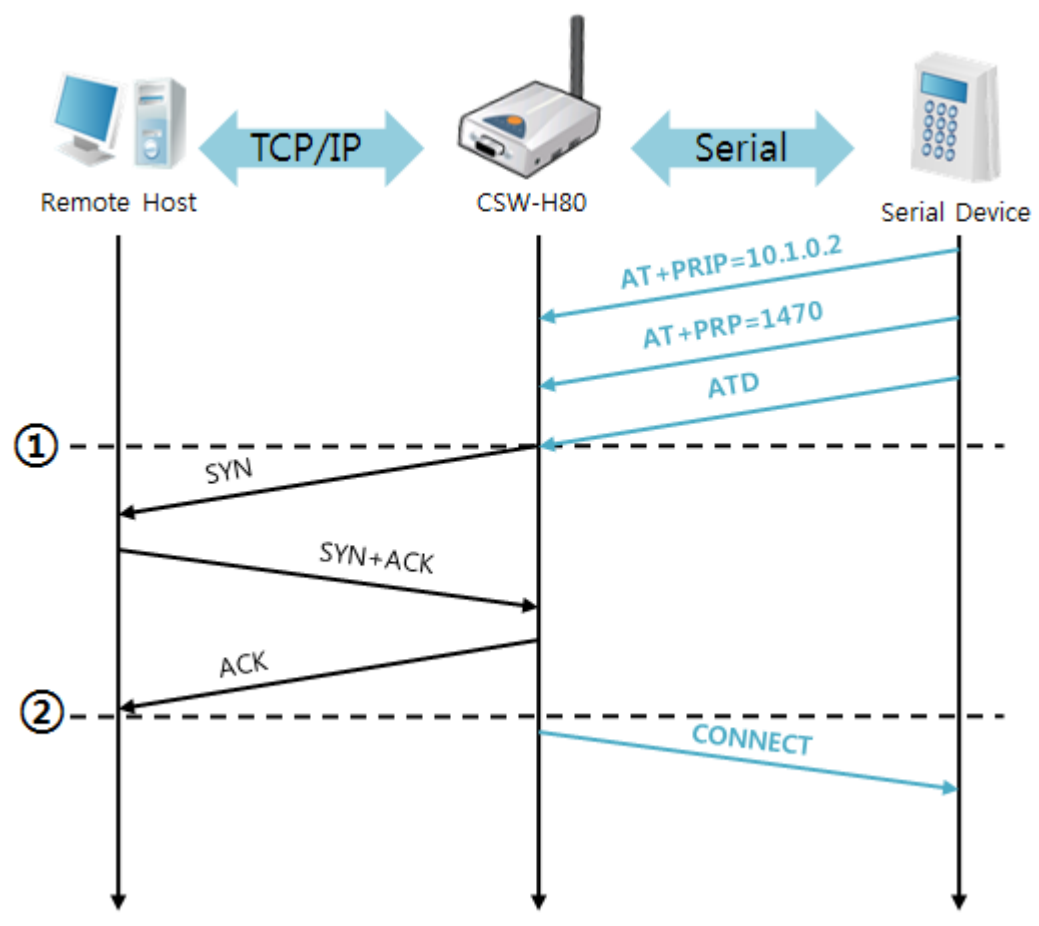

图 5-7 TCP 自动连接

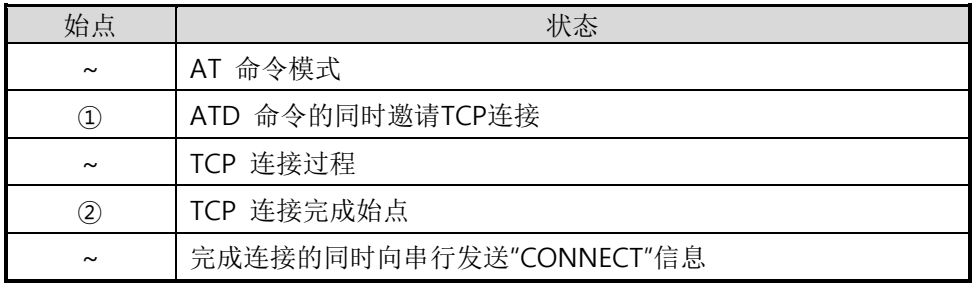

表 5-11 依据时间的状态

终止TCP连接状态 – 转换AT命令模式

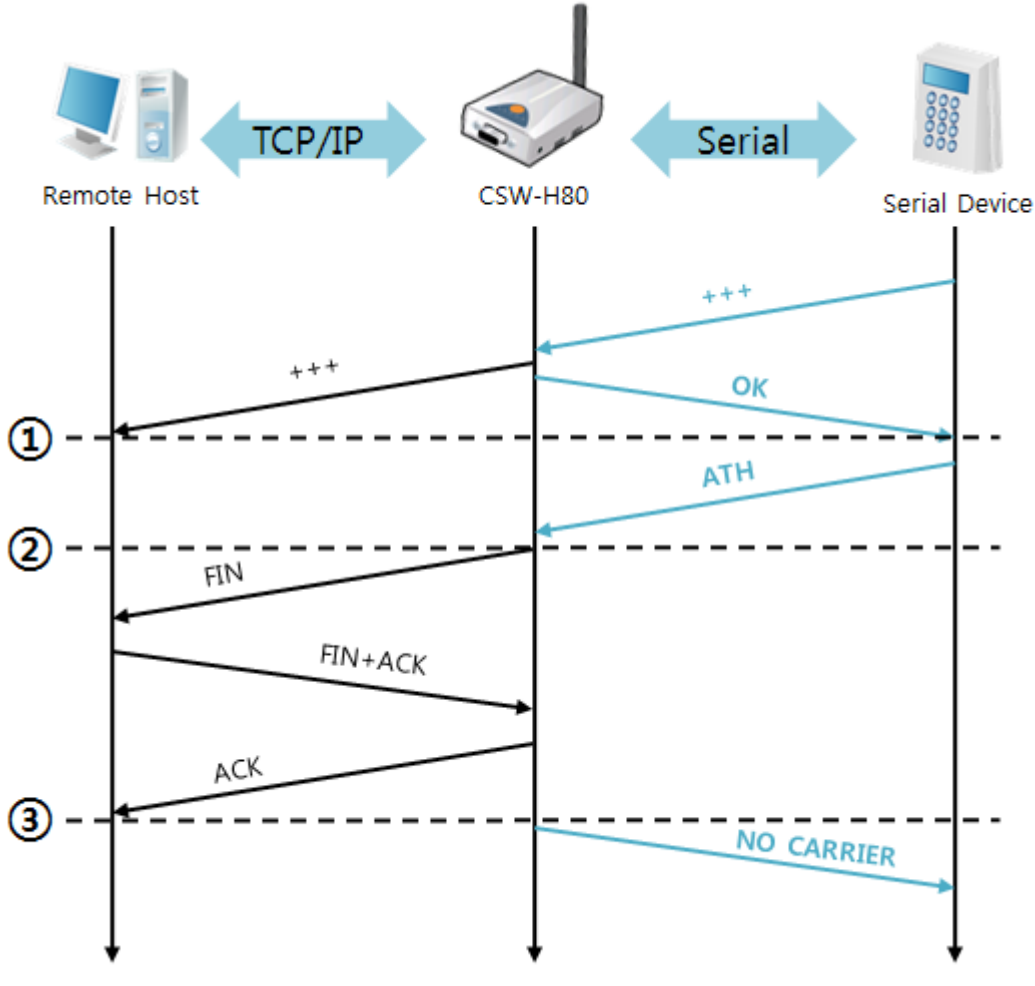

图 5-8 TCP 连接终止

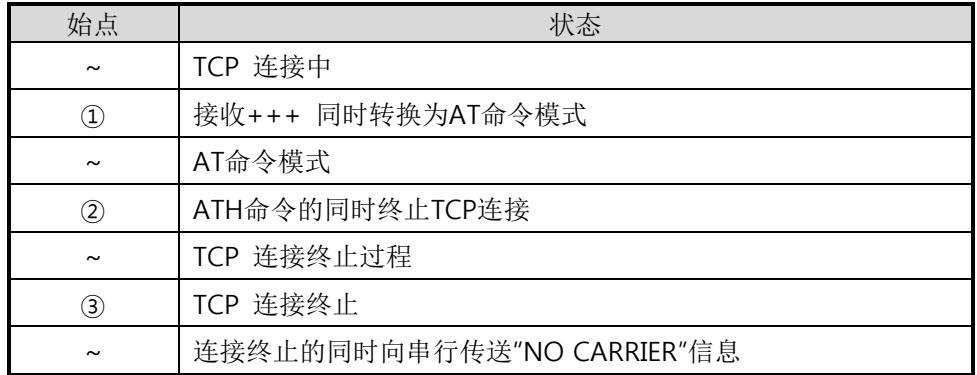

#### 表 5-12 依据始点的状态

发送"+++"后接收到"OK"应答可转换为AT命令状态。在此状态CSW-H80不支持远程HOST的数 据传送,只接收AT命令。为了重新使用TCP数据通信转换为在线模式使用"ATO"命令。

AT命令及使用方法的详细内容请参考我公司网站。

somae

### <span id="page-38-0"></span>5.4 UDP

UDP模式没有连接过程。 在此模式是按Block单位传输数据,将CSW-H80自串口端口传进来 的数据按Block单位划分并传送数据。

- <span id="page-38-1"></span>5.4.1 主要设定项目
	- 数据包设定 在UDP模式下[数据包设定]决定UDP数据包的大小。单位为字节(Byte),设定大小的数据进 入将其分为一个Block后传送到网络。最大可设定值为1460 bytes 。
	- 数据帧间隔 在UDP模式决定[数据帧间隔]决定UDP数据包的大小。单位为10ms,设定的时间内没有数 据,将缓冲区内的数据按一个Block传送到网络。
	- UDP 数据包只要满足[数据包设定]与[数据帧间隔]中的一种情况即向网络传送。
		- UDP 动态HOST传送功能

通信地址与通信端口全部设定为0,将适用为UDP动态HOST传送功能。使用此功能没有其 他设定也可与多个HOST进行数据通信。

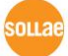

- <span id="page-39-0"></span>5.4.2 动作例
	- 数据包设定: 5 Bytes / 数据帧间隔: 1秒

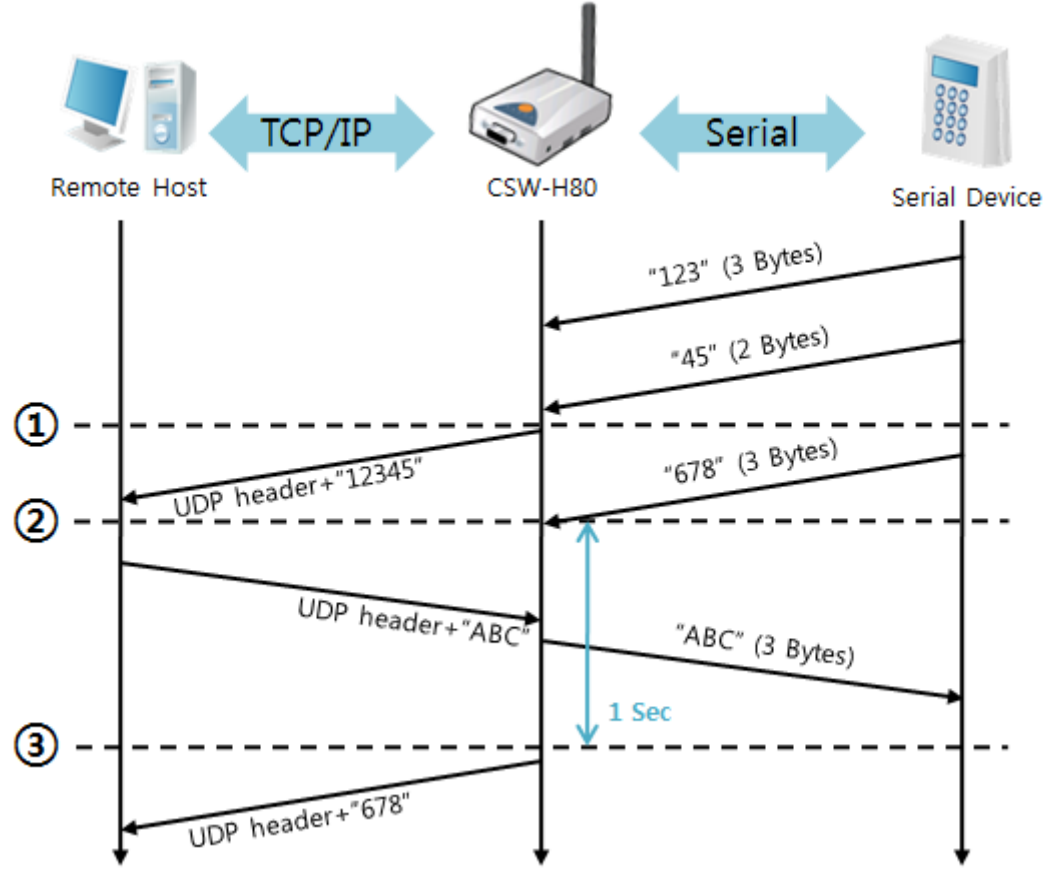

图 5-9 数据包设定 5, 数据帧间隔为100的情况

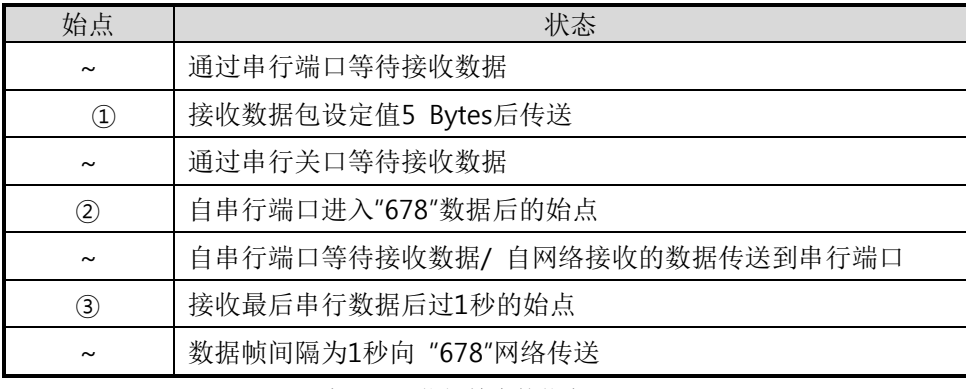

表 5-13 依据始点的状态

UDP 动态HOST传送功能

此功能是将最后接收的UDP数据的地址与端口号码自动更新为通信地址与端口号。

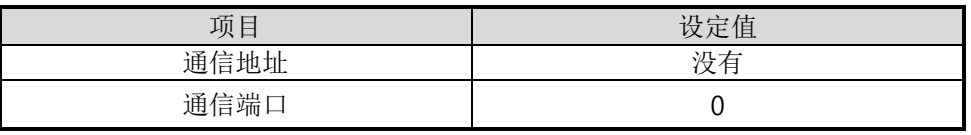

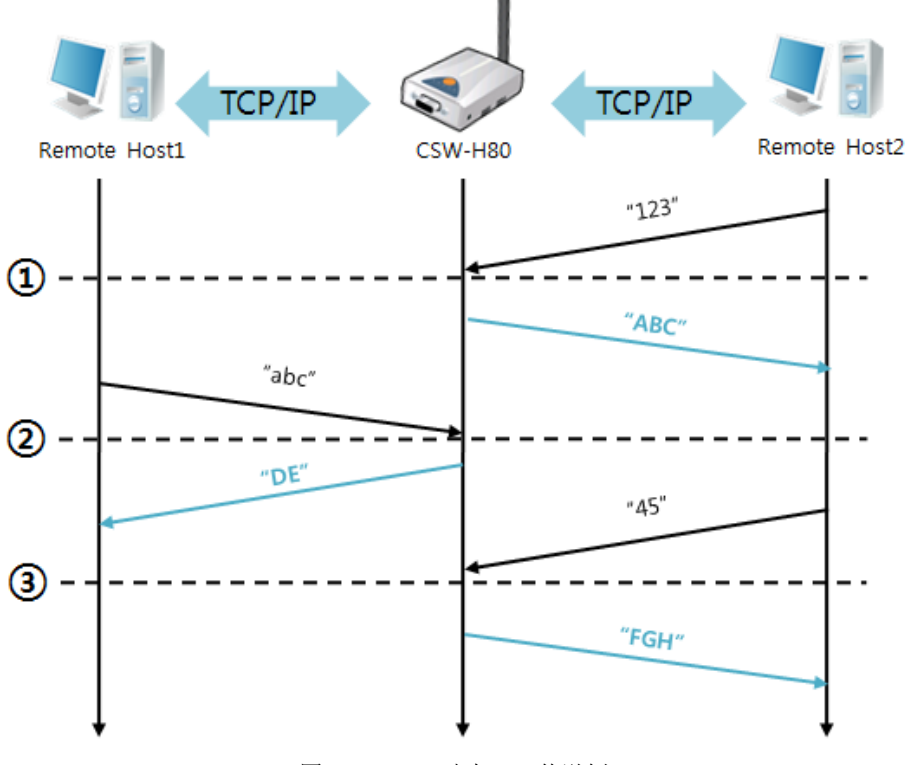

表 5-14 UDP 动态HOST传送功能设定值

图 5-10 UDP动态HOST传送例

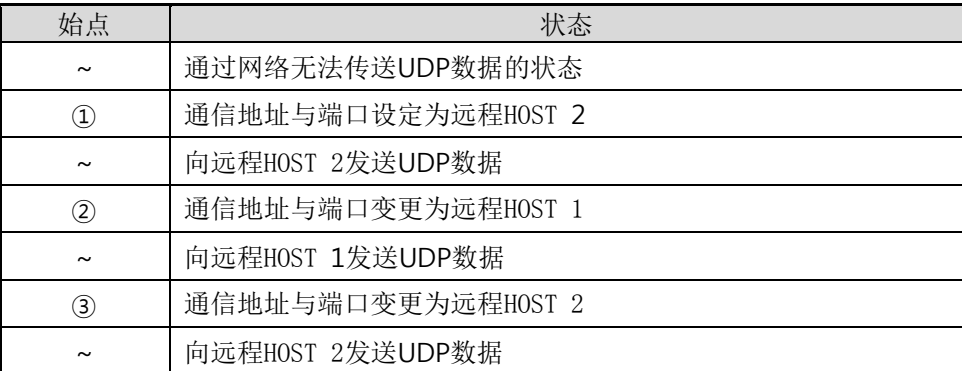

表 5-15 依据始点的状态

图中数据"ABC", "DE" 与"FGH"是CSW-H80通过串行端口接收后向网络传送的数据。

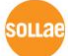

# <span id="page-42-0"></span>6 系统管理

# <span id="page-42-2"></span><span id="page-42-1"></span>6.1 固件升级

6.1.1 固件

固件是启动CSW-H80的软件。增加新功能及修正错误时将发布新的版本。故建议使用最新固 件。

- <span id="page-42-3"></span>6.1.2 升级顺序
	- 下载最新固件文件 在PC下载最新固件文件。最新版本可在我公司网站下载。
	- 连接串行端口 通过串行电缆线连接CSW-H80与PC。
	- 实行传送固件程序

ezManager的[查看高级按钮], 点击[固件/ HTML变更]按钮。

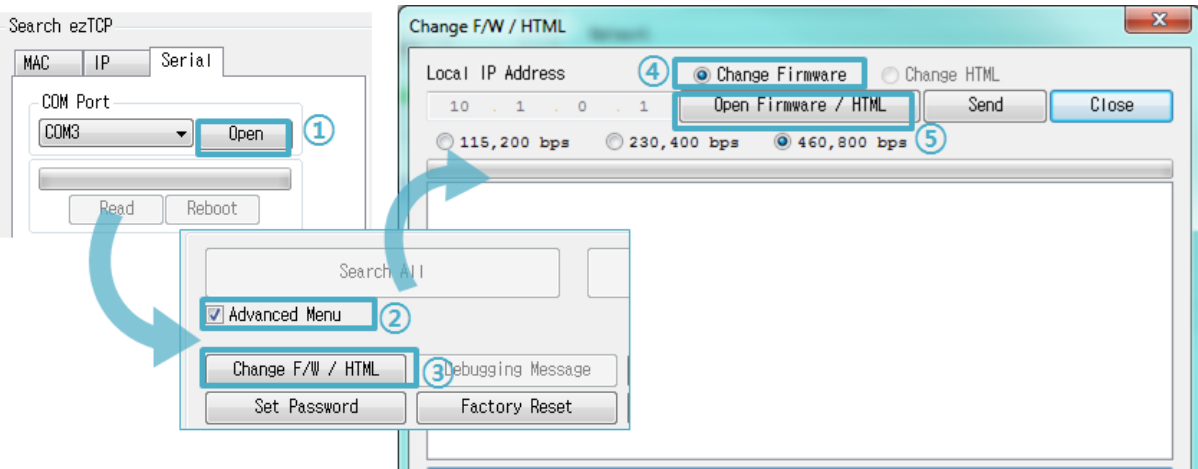

图 6-1 固件传送程序实行及传送准备

- ① 选择COM端口按打开按纽
- ② 打开[显示高级目录]打开下面的目录
- ③ 点击[固件 / HTML 变更]按钮实行固件传送程序
- ④ [固件变更] 选项选择与确认
- ⑤ 点击[固件 / HTML 打开]按钮选择需要下载的文件

soulae

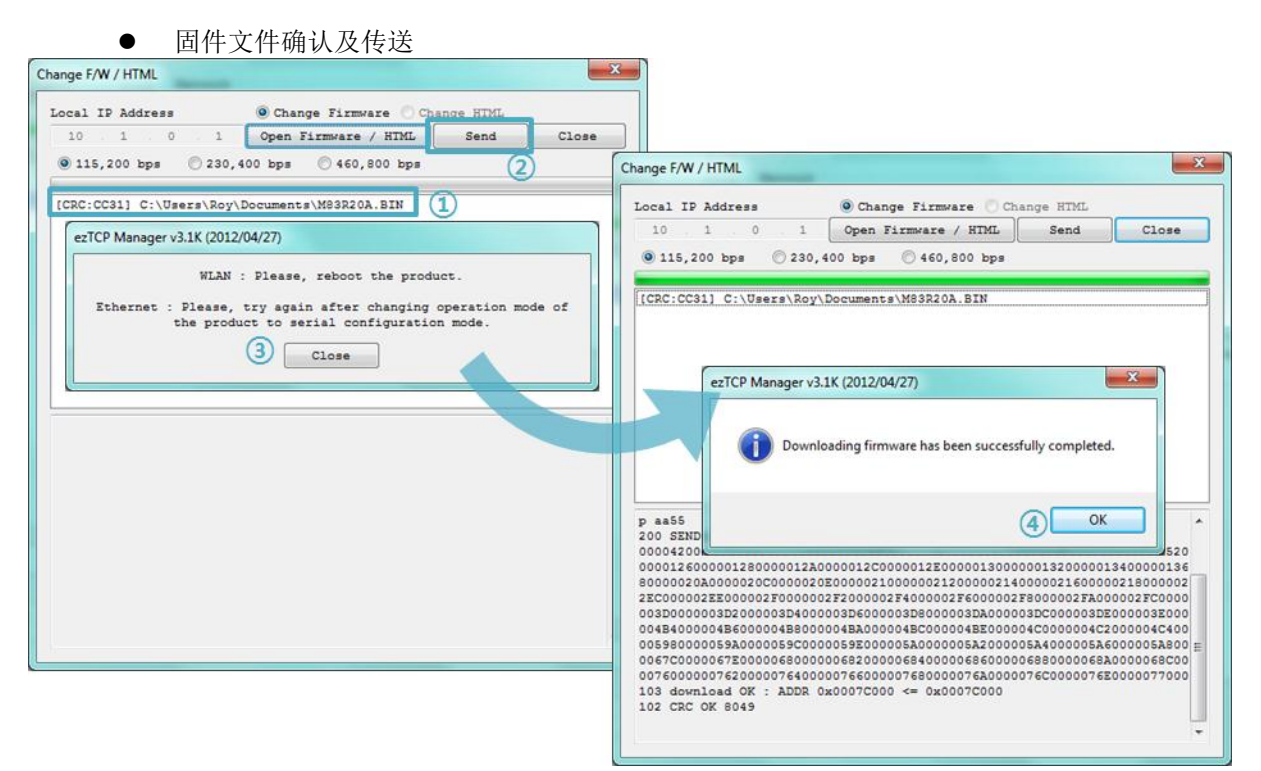

图 6-2 传送固件

- ① 确认选择的文件路径及文件名
- ② 点击[传送]按钮
- ③ 输出再加电的信息。重新加电将自动开始传送。
- ④ 完成传送后确认完成信息

soulae

### <span id="page-44-1"></span><span id="page-44-0"></span>6.2 检测产品状态

#### 6.2.1 利用 TELNET 的状态检测

激活ezManager的[选项]栏的[TELNET]功能,使用者可登录到CSW-H80。此产品如果设定了密 码需要输入密码后登录。

#### ☞ 固件版本2.0A开始,即使没有设定密码也需要输入"sollae"来登录。

登录后将出现如下画面。

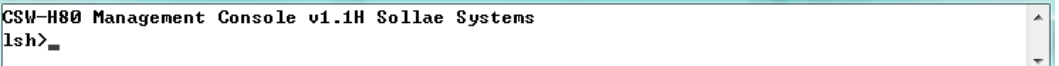

图 6-3 TELNET登录画面

通过如下的命令可检测CSW-H80的多个状态。

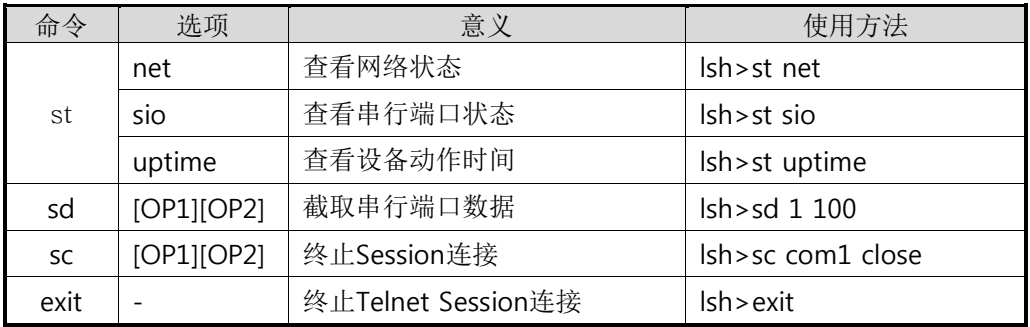

#### 表 6-1 状态检测命令

• st net

显示网络连接状态。

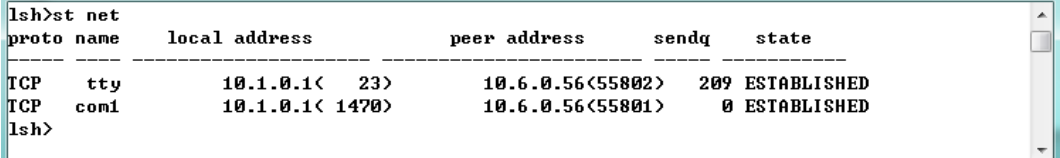

图 6-4 检查网络连接状态

st sio

显示串行端口数据送/收状态。.

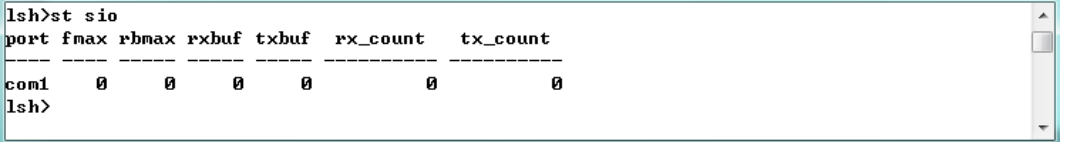

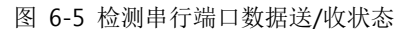

**•** st uptime

显示产品加电后经过的时间。

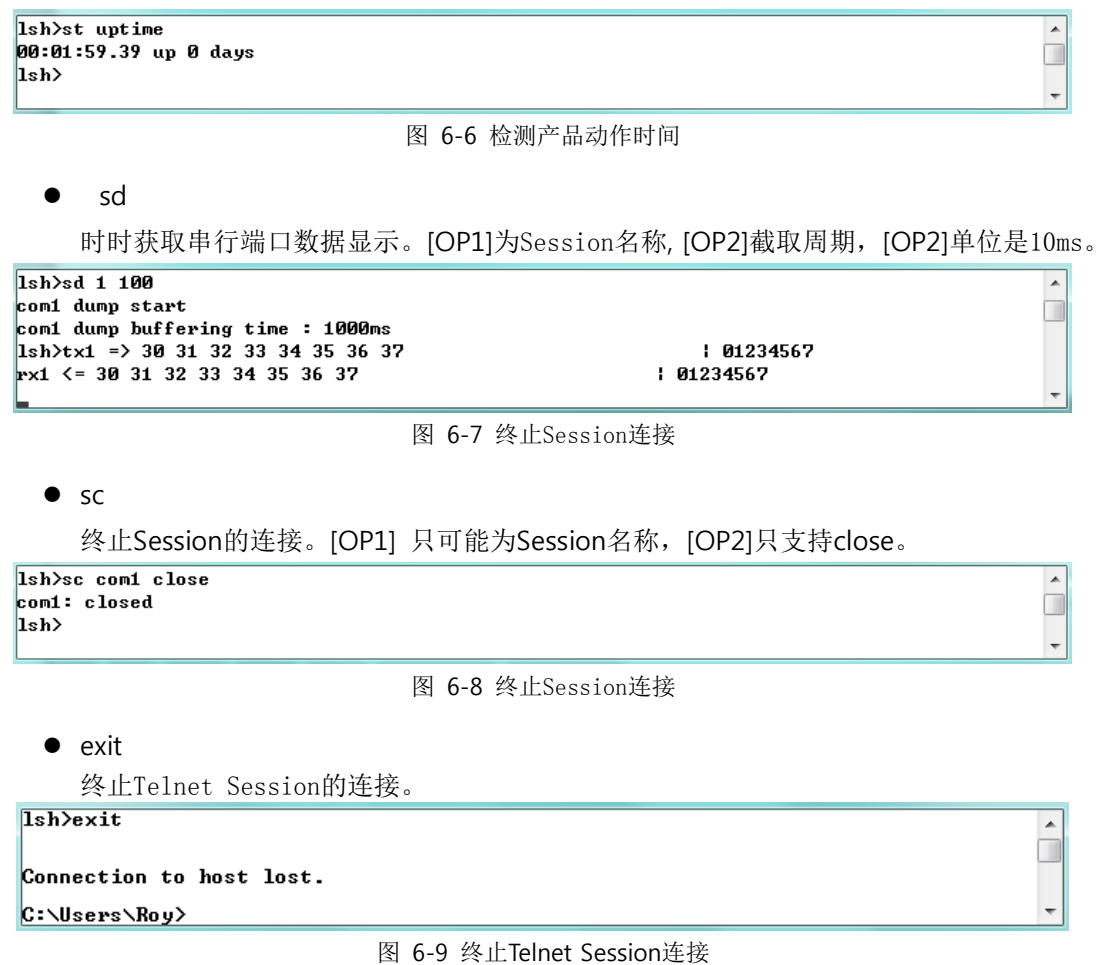

# <span id="page-45-0"></span>6.2.2 利用 ezManager 的状态检测

在ezManager按[查看当前状态]按钮可确认CSW-H80的当前状态。此时设定[1秒间隔查看当前 状态]选项将按1秒周期自动更新。

somae

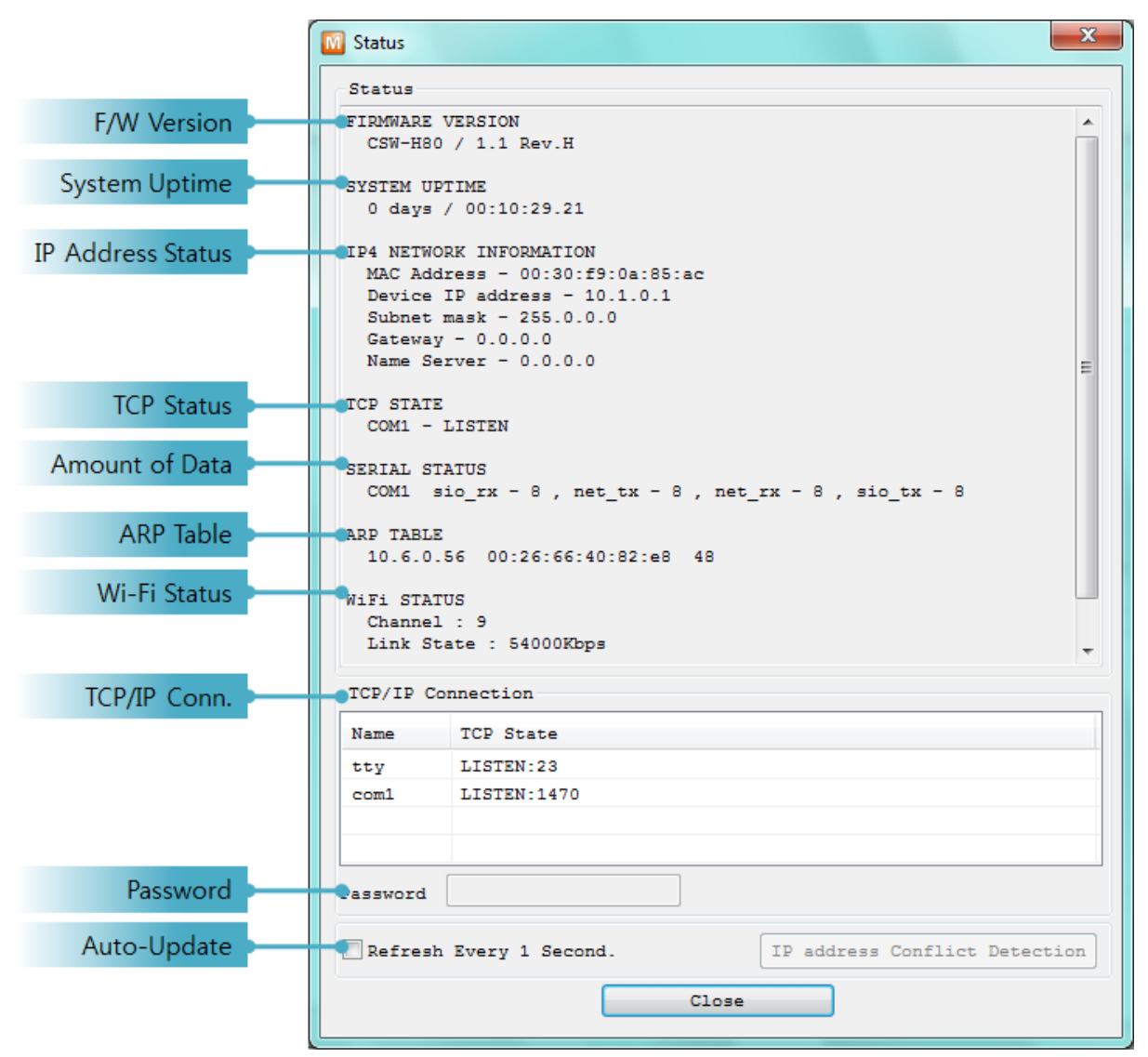

图 6-10 ezManager的当前状态 窗

- 固件版本情报 (FIRMWARE VERSION) 显示产品型号及相关固件信息。
- 产品动作时间 (SYSTEM UPTIME) 显示产品加电后动作的时间。
- 被分配IP地址状态 (IP4 NETWORK INFORMATION) 显示分配在产品的IP地址相关参数。自动接收IP地址时可判断是否被分配。
- TCP 状态 (TCP STATE) 显示各端口TCP连接状态。

souae

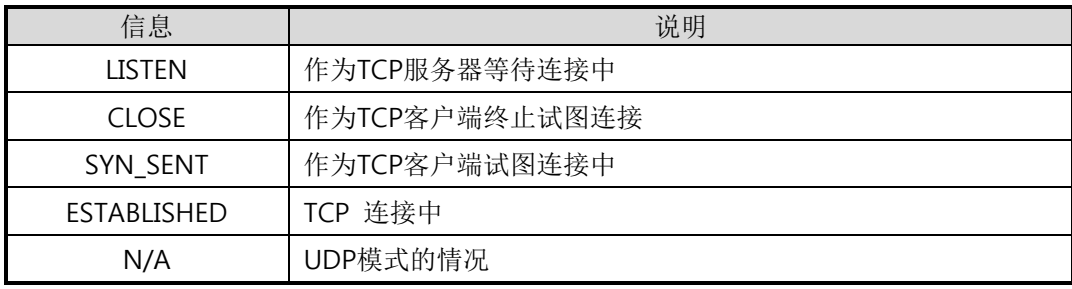

表 6-2 TCP状态说明

数据送/收信 亮

显示各COM端口数据送/收信量。(单位:字节)

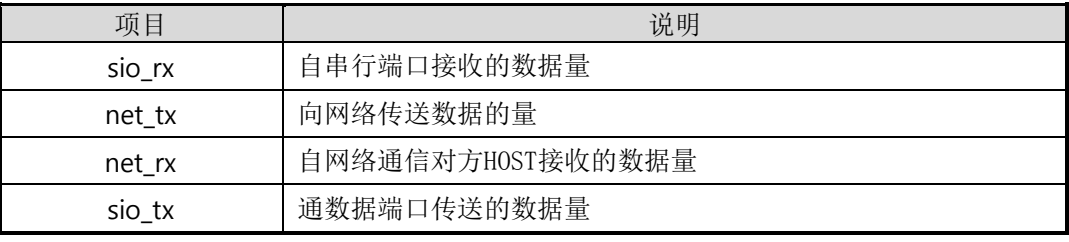

表 6-3 数据送/收信 量

#### ● ARP注册表

显示产品的ARP注册表。连接TCP或者接收/发送UDP数据时,将相应IP地址与 MAC地址 登记在产品的ARP注册表。此信息维持60秒,超过50秒产品将ARP数据包进行广播。没有 应答的状态下为0秒时,相应信息消失,在其间有应答,将重新更新为60秒。

 无线频道状态 显示无线频道状态。

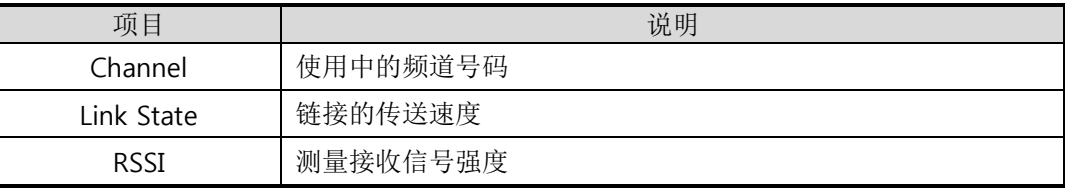

表 6-4 无线频道状态

● TCP/IP 连接

各Session的TCP/IP连接状态同远程HOST的IP地址与端口信息一起体现。不仅如此也可终止 Session的TCP连接。点击Session的名称后按右键弹出TCP连接窗口。

密码

在产品设定了密码的情况,为了可在上面的TCP的Session列表终止TCP连接,需要先在此栏 输入密码。

 查看1秒间隔当前状态 选择此项目每1秒更新当前状态。

soulae

# <span id="page-48-0"></span>7 其他有用的功能

# <span id="page-48-2"></span><span id="page-48-1"></span>7.1 保安功能

7.1.1 产品连接制约

在ezManager的[选项]栏利用MAC地址与IP地址可设定制约连接的功能。

- 只允许下面的MAC地址连接 设定此项目只有设定了MAC地址的HOST可连接 CSW-H80。
- **只允许下面的IP地址范围连接** 在此项目设定[IP地址]项目与[子网掩码]项目通过bit AND定义可连接的HOST。
- 设定 例子

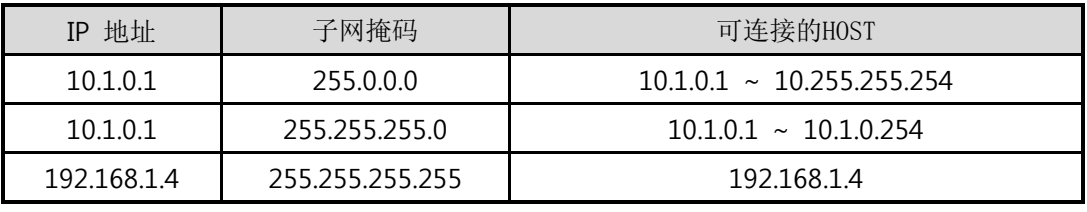

表 7-1 利用IP地址的制约产品连接设定 例

● 在ezManager也适用 在上面两个项目中至少选择一个时,通过此项目可禁止通过ezManager搜索或设定。

#### <span id="page-48-3"></span>7.1.2 密码设定

在CSW-H80设定密码通过超级终端登录及保存参数时需要输入密码。可设定罗马数字8 字节。

 因为连接制约及丢失密码通过ezManager无法连接CSW-H80时,将 CSW-H80启动为ISP模式。 CSW-H80为ISP模式工作时所有禁用将解除,可通过ezManager搜索及设定。

#### <span id="page-49-0"></span>7.1.3 使用 WEP

● 设定AP

现在无线AP设定要使用的认证方式(开放模式/ 共享模式),秘钥长度(64 / 128), 和关键指标 (1 ~ 4)。无线AP的设定方法请参考相应产品的说明书。

设定加密及认证方式

在ezManager的[无线网络]栏的[保安设定]中选择WEP。

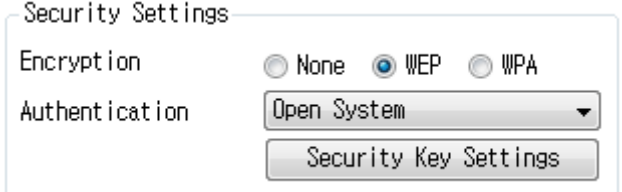

图 7-1加密及认证方式设定画面

| 项目   | 可设定值              |  |  |
|------|-------------------|--|--|
| 加密方式 | 无 / WEP / WPA PSK |  |  |
| 认证方式 | 开放模式 /共享模式 /混合模式  |  |  |

表 7-2 加密及认证方式设定值

设定密钥

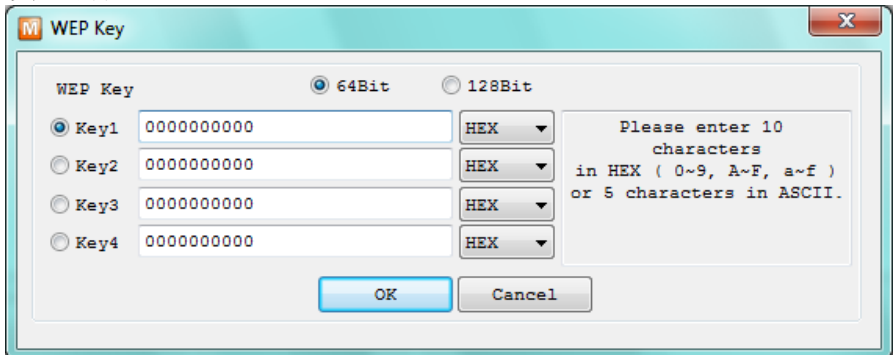

图 7-2 密钥设定画面

| 项目   |        | 可设定值  |       |  |
|------|--------|-------|-------|--|
| 指数   |        | 密钥1~4 |       |  |
| 密钥长度 |        | 64 字节 | 128字节 |  |
| 输入方式 | ASCII码 | 5位    | 13位   |  |
|      | 16进数   | 10位   | 26位   |  |

表 7-3 保安密钥设定值

souae

#### <span id="page-50-0"></span>7.1.4 使用 WPA

● 设定AP

先在AP设定WPA-PSK或是WPA2-PSK后设定需要使用的密钥。AP的设定方法请参考相应 的产品说明书。

设定加密方式

ezManager的[无线网络]栏的[保安设定]中选择WPA-PSK。

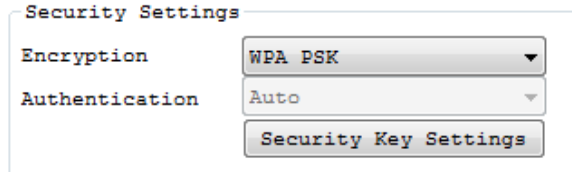

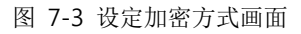

保安设定值

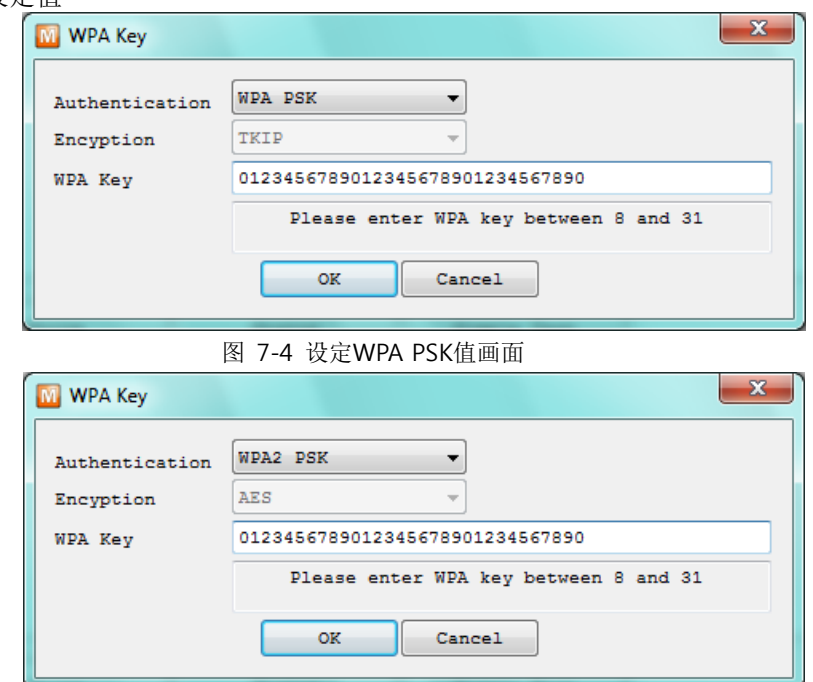

图 7-5 WPA2 PSK密钥设定画面

| 项目   | 可设定值    |          |
|------|---------|----------|
| 认证方式 | WPA PSK | WPA2 PSK |
| 加密方式 | TKIP    | AES      |
| 密钥长度 | 8~31字节  |          |

表 7-4 WPA PSK, WPA2 PSK 设定值

souae

# <span id="page-51-0"></span>7.2 选项栏的功能

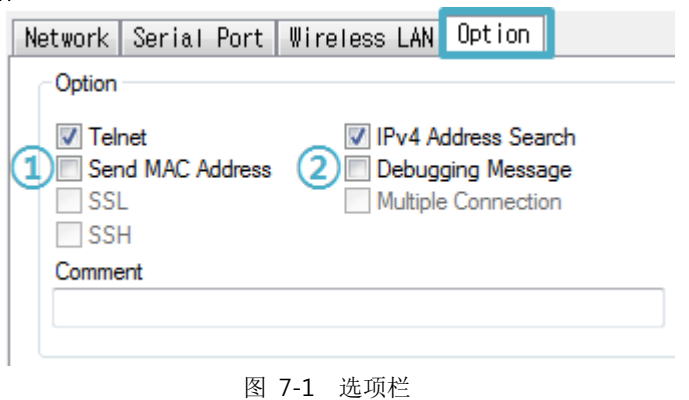

#### <span id="page-51-1"></span>7.2.1 MAC 地址传送功能 - ①

MAC地址传送功能是TCP连接前后向对方传送自身MAC地址的功能。此功能可在区分使用者设 备或是远程服务器的多台设备时使用。

<span id="page-51-2"></span>7.2.2 查看调试功能 - ②

使用[查看调试信息]选项CSW-H80将调试信息通过UDP广播。

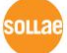

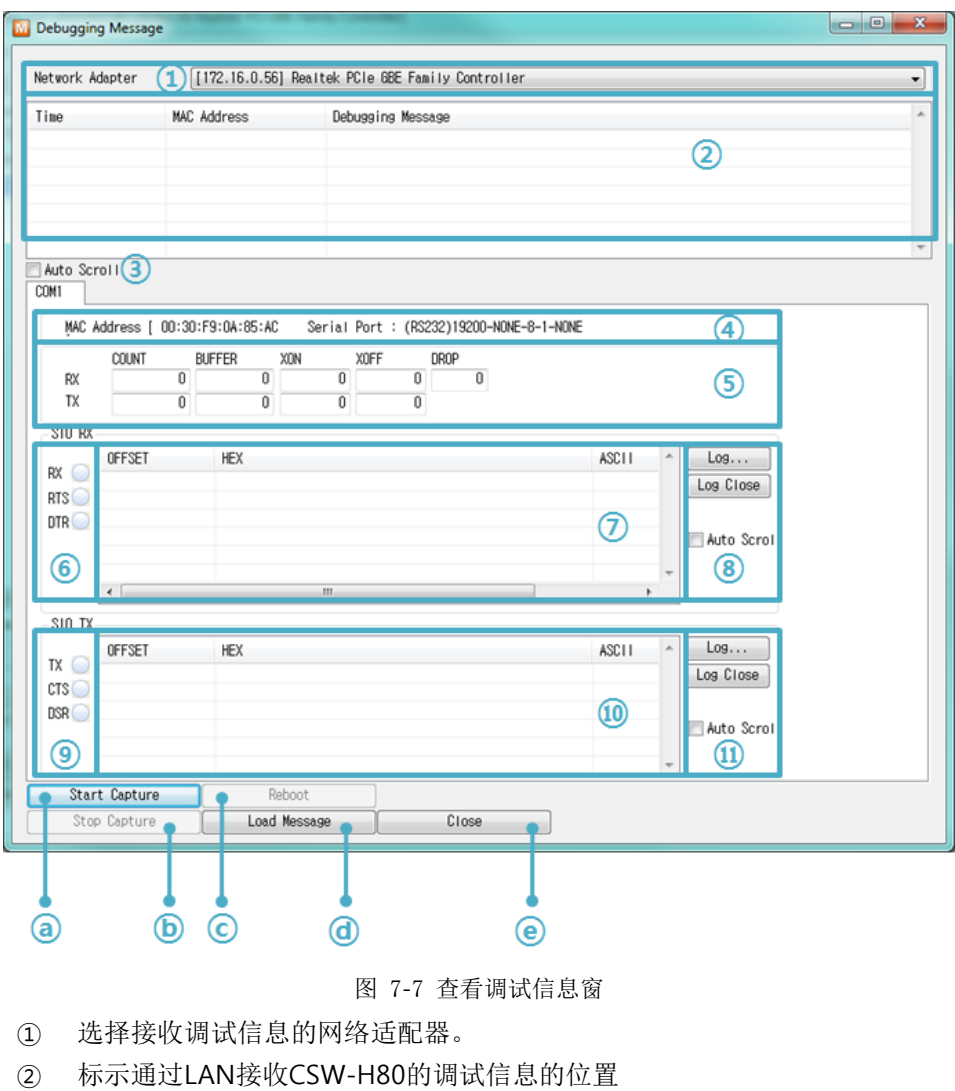

- ③ 自动显示在序号②最近接收的信息
- ④ 被选择产品的MAC地址与串行端口设定值信息
- ⑤ ~ ⑪ 当前不支持。
- ⓐ 开始截取调试信息的按钮
- ⓑ 终止截取调试信息的按钮
- ⓒ 当前不支持
- ⓓ 提取被保存的调试信息的文件的按钮
- ⓔ 关闭调试信息视图的按钮
- 在使用产品中发生TCP连接及数据通信等问题时,保存相应信息后发给我们将对解决问题有很 大帮助。
- [查看调试]选项通过UDP数据广播。因此会增加网络负荷,平时请解除此项。

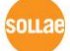

#### <span id="page-53-0"></span>7.2.3 IPv4 地址通报功能

CSW-H80动态IP环境也可按TCP服务器工作。使用IPv4通报功能,可将变更着的自身IP地址的 信息传送到特定服务器。此功能通过DDNS,TCP,UDP三种形态提供。

• DDNS

在CSW-H80提供的DDNS功能是在DynDNS公司的DDNS服务器将服务IP地址通过HOST名 称进行的更新。因此计划使用DDNS功能需要在DynDNS公司网页注册后登记HSOT名称。

- 有关用户帐号服务的使用部分,依据DynDNS公司政策会有所变更。
- DynDNS网站地址: [http://dyn.com/d](http://dyn.com/)ns/

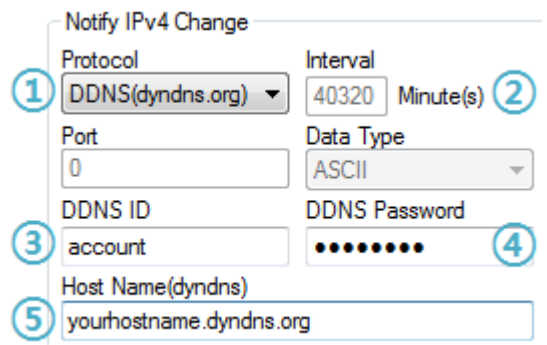

图 7-2 DDNS 设定

- ① [协议] 选择DDNS(dyndns.org)
- ② [通报周期]固定为40,320分(28日)。
- ③ [DDNS ID]输入DynDNS账号的ID。
- ④ [DDNS 密码]输入DynDNS账号密码。
- ⑤ [HOST名称]输入登记在DynDNS账号的HOST名称。
- **•** TCP/UDP

使用自己管理IP服务器的情况可利用TCP及UDP。传送可选ASCII或是16进制,通报周期也 可以选择。

有关IP地址通报的详细内容请参考公司网站。"IP 地址通报功能"的说明书。

soulae

# <span id="page-54-0"></span>7.3 串行端口栏的各功能

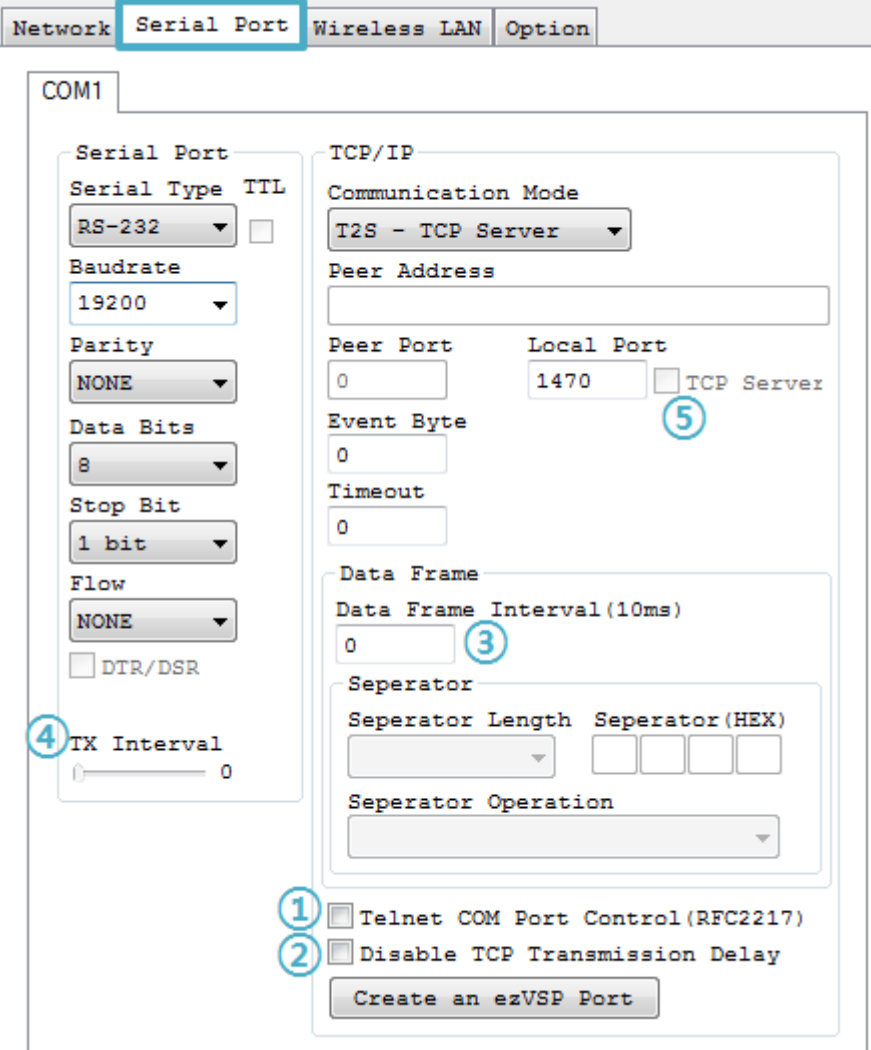

图 7-3 选项栏的功能

#### <span id="page-54-2"></span><span id="page-54-1"></span>7.3.1 串口端口设定/状态 传送(RFC 2217)

#### Telnet COM Port Control Option - ①

在两个远程设备间设定串行端口的设定及状态信息的发送/接收的功能。使用此功能,使用者 可根据包括RTS/CTS等控制信号发送/接收。

#### <span id="page-54-3"></span>7.3.2 不使用延时功能 - ②

使用此功能,可按最快速度将自CSW-H80的参数值时串行端口进入的数据(没有延时)传送 到网络。

#### <span id="page-54-4"></span>7.3.3 数据帧间隔 - ③

自串行端口近来数据时,CSW-H80的参数值时临时在缓存保存,过了设定时间没有新数据时, 将缓存内的数据传送到网络。此值为0时将以最快的速度传送到网络。单位是10ms。 为了提 高精密度请使用[不使用延时功能]选项。

**SOLLAR** 

#### <span id="page-55-0"></span>7.3.4 数据传送间隔 - ④

通过串行端口传送数据时定延时时间的功能。使用者设备的可接收数据量小,或没有接收 装备的的使用使用。设定范围为0 ~ 25, 单位是1字节传送时间。如设定为5的情况, 给其设 定5字节传送时间为延时时间后传送。

#### <span id="page-55-1"></span>7.3.5 TCP Server / Client 模式 - ⑤

此模式是在TCP客户端模式状态下选择[TCP Server]选项时可使用。 在此模式下,不变更CSW-H80的参数值时,可使用TCP服务器与客户端。为了使用此模式必须将[连接强数据大小]选项设定 为1以上。

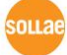

# <span id="page-56-0"></span>8 出现问题时检测事项

使用产品中发生问题时请按如下类型按顺序自检。

# <span id="page-56-1"></span>8.1 通过ezManager无法搜索时

- 确认是否在使用正常的程序 CSW-H80的设定程序使用ezManager。
- 禁用防火墙 PC的个人防火墙或网络防火墙阻止ezManager的搜索数据包的情况。搜索前请禁止使用全 部防火墙。
- 大部分防病毒程序因使用自身的防火墙故可阻止搜索数据。因此搜索前需要终止搜索或禁止使 用防火墙。
	- 确认是否供电 确认是否安全供电。电源正常供电时PWR LED亮。
	- 确认无线网络链接 确认无线网络链接是否正常形成。产品的LINK LED亮后链接形成后,请在相应AP的管理画 面确认。
	- 确认网络连接 确认PC与AP是否在同一个网络。同时检测LAN线是否有异常。建议直接将AP与PC连接或 连接在同一个路由器下搜索。
	- 确认连接制约选项

 保安选项中设定了产品制约设定的情况无法通过ezManager搜索。此情况请进入串行 设定模式后解除设定值。

souae

### <span id="page-57-0"></span>8.2 TCP连接未连接时

- 确认无线链接 确认无线链接是否正常形成。
- 确认TCP/IP 相关设定

 使用私用IP地址时PC与CSW-H80的IP地址需要位于同一个子网掩码内。确认IP地址项 目及端口号码是否正确。另外,固定IP地址的情况也需要确认网关地址及DNS地址是否正确。

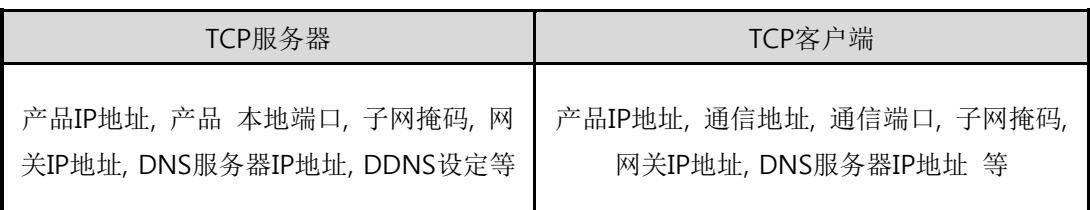

表 8-1 TCP/IP 连接相关主要参数

● PING 测试

通过PING应答确认是否可进行网络连接。没有应答请确认IP地址及网络连接是否有问题。

确认防火墙

强化保安的部分网络中,将阻止自外部网络的连接。因此,此种情况请咨询网管,并开放 将要使用的端口。(如: TCP 1470, UDP 50005)

- 产品的动作模式 CSW-H80以ISP模式或串行模式动作时将没有TCP连接。
- 产品的通信模式 为了TCP连接必须一边是服务器,另一边是客户端。两个都为服务器或是客户端时无法连接。
- 确认产品连接制约选项 保安选项中设定了产品制约时除指定的MAC地址与IP地址之外无法连接。在ezManager的 [选项]栏取消对应选项或设定要连接的HOST。
- **确认是否为其他TCP连接中** TCP连接不支持多个连接时将按1:1完成。因此,已在连接状态的HOST讲无法进行TCP连接。 有关CSW-H80的TCP连接情报将通过超级终端或是在ezManager的查看当前状态时确认。

soulae

# <span id="page-58-0"></span>8.3 TCP连接后无法进行数据通信的情况

#### 确认针连接

检查串行端口部分是否正确连接针脚。使用电缆线的情况请选择符合相应设定的针号码。 需按如下连接。

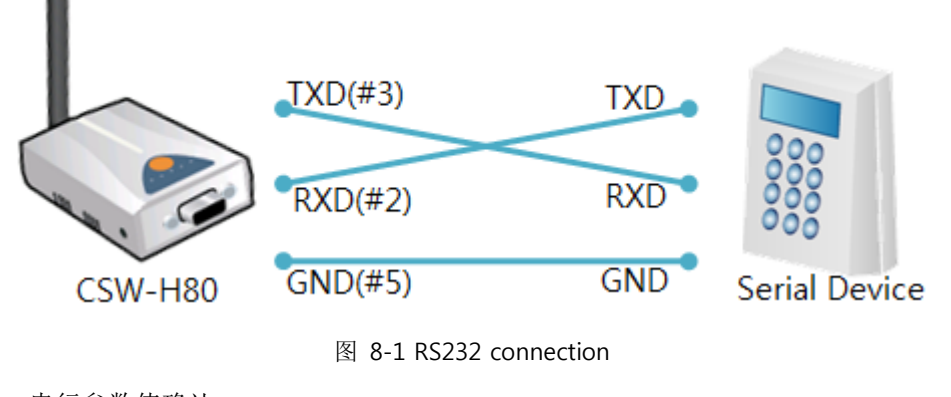

 串行参数值确认 确认串行通信速度(Baud Rate), 数据位, 停止位, 寄偶位等串行端口参数值是否正确。

上项目以外的问题及有疑义请我公司技术服务支援组联系。

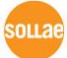

# <span id="page-59-0"></span>9 相关资料

# <span id="page-59-1"></span>9.1 技术资料

相关技术资料可在公司网页查看。

- 产品规格书
- RoHS指令宣言
- IP地址与ezTCP

# <span id="page-59-2"></span>9.2 智能手机应用程序

- ezManager(for iOS)
- ezManager(for Android)
- TCP/IP Console(for iOS)
- **•** TCP Client(for Android)

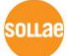

# <span id="page-60-0"></span>10 技术支援及质保期间

### <span id="page-60-1"></span>10.1技术支援

如有其他使用方面问题时利用我社网页的技术支援栏的FAQ及提问/问答揭示板或发电子 邮件给我们。

- 客户支援:<http://www.sollae.co.kr/support/>
- Email地址: [support@sollae.co.kr](mailto:support@sollae.co.kr)

# <span id="page-60-2"></span>10.2保证

<span id="page-60-3"></span>10.2.1 退货

如有退货要求,应在购买产品两周之内提出退货要求。逾期不予退货。

<span id="page-60-4"></span>10.2.2 无偿 A/S

在购买产品2年之内产品出现瑕疵时无偿修理及调换。

<span id="page-60-5"></span>10.2.3 有偿 A/S

超过产品质量保证时间(2年)的产品及因使用者过失引起的产品瑕疵将提供有偿修理并 调换服务。

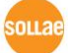

# <span id="page-61-0"></span>11 注意事项及免责声明

#### 11.1 注意事项

- <span id="page-61-1"></span>․ 对本产品进行改造时不在质保范围。
- ․ 对本产品的相关事项为了提高性能在没有预告情况下可能会发生变更。
- ․ 在超过本产品使用条件下使用时候不保证产品质量。
- ․ 禁止对本产品固件及所提供的软件的reverse engineering行为。
- ․ 禁止对本产品固件及所提供的软件作为原来用途之外使用。
- ․ 不要在极端的高温及低温,或者在振动严重的情况下使用。
- ․ 不要在高湿度、油腻的环境下使用。
- ․ 不要在腐蚀性或可燃性燃气等环境下使用。
- ․ 在噪音严重的环境下不保证产品的正常动作。

․ 不要在宇宙、航空、医疗、原子力、运输、交通等安全设备及涉及生命、事故的有要 求特别品质、信赖性用途。

․ 万一出现因使用本产品出现事故或损失时,我公司不予承担一切责任。

ouae

#### 11.2 免责声明

<span id="page-62-0"></span>Sollae systems Co.,Ltd. 与其经销商不承担,由不能或无法使用CSW-H80产生的破坏 及损失、由停止营业引起的费用、包括数据损失在内的其他任何经济损失责任。

禁止在未经允许的应用领域内使用CSW-H80。未经允许的应用范围指军事、核、航空、炸 药、医疗、安全设备、消防报警、随电梯用途或是车辆、飞机、货车、船、直升机,及不限于此 的所有交通方式。

另外,禁止在因故障及失败引起的经济损失及器物破坏,可引发人身伤害或造成人或动物死 伤的实验、开发及各种应用领域范围中使用。购买者(或是企业)在自愿或非自愿的情况下,在 这种未被允许的应用范围使用CSW-H80时,视为同意不追究Sollae systems Co., Ltd. 与其经 销商对包括损坏赔偿在内的责任。

对所购产品的退货及修理、更换的赔偿责任与买方(或企业)的个别救助政策是 Sollae systems Co., Ltd.与其经销商的可选项目。Sollae systems Co., Ltd.与其经销商在产品制造、 销售、供应及使用上所担负的责任,无论是基于质保、合约、过失、产品责任或其他项目,均不 应超过产品的原始成本。

Sollae systems Co., Ltd.与其经销商不能保证对包括随附的技术资料、硬件、固件的 CSW-

H80 的适销性,及对伴随特定用途的任何明示或暗示的保证及其他不限于此的其他保证。

# <span id="page-63-0"></span>12 Revision History

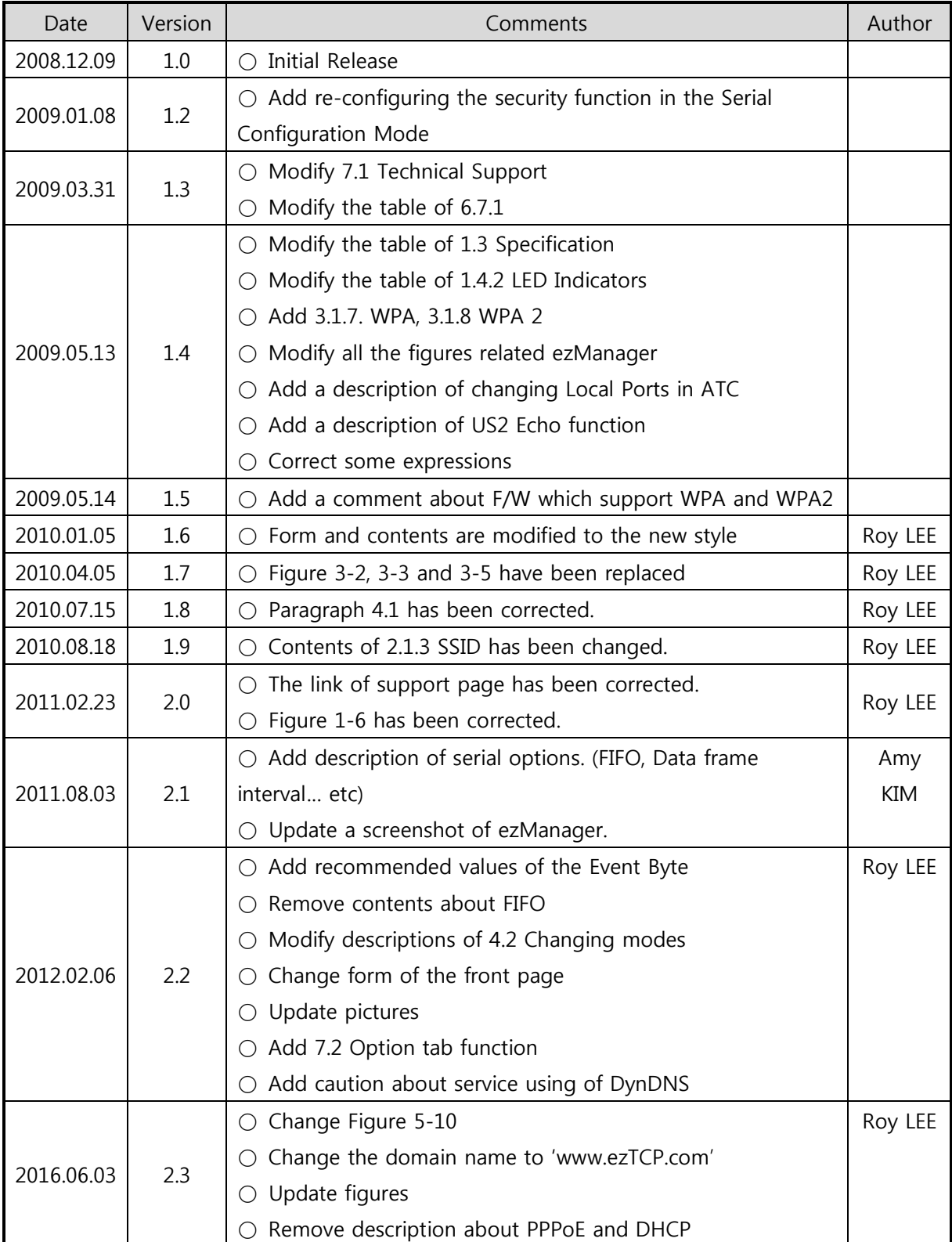

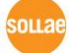

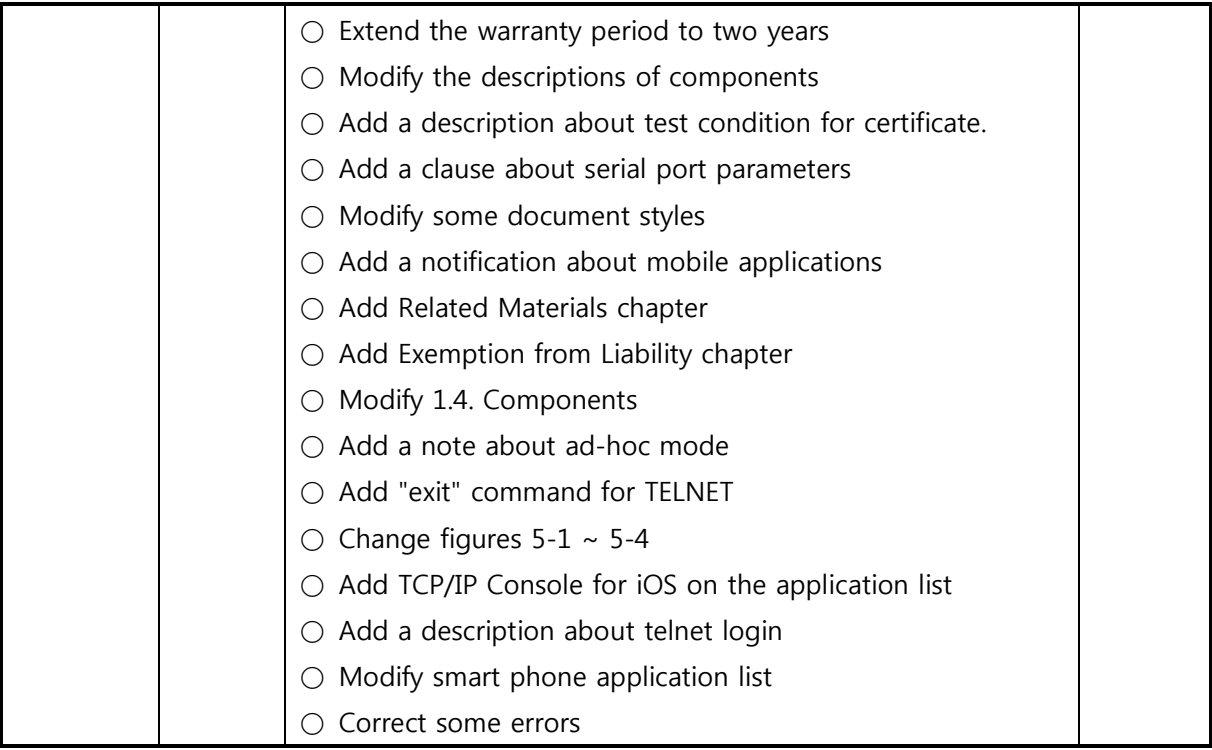